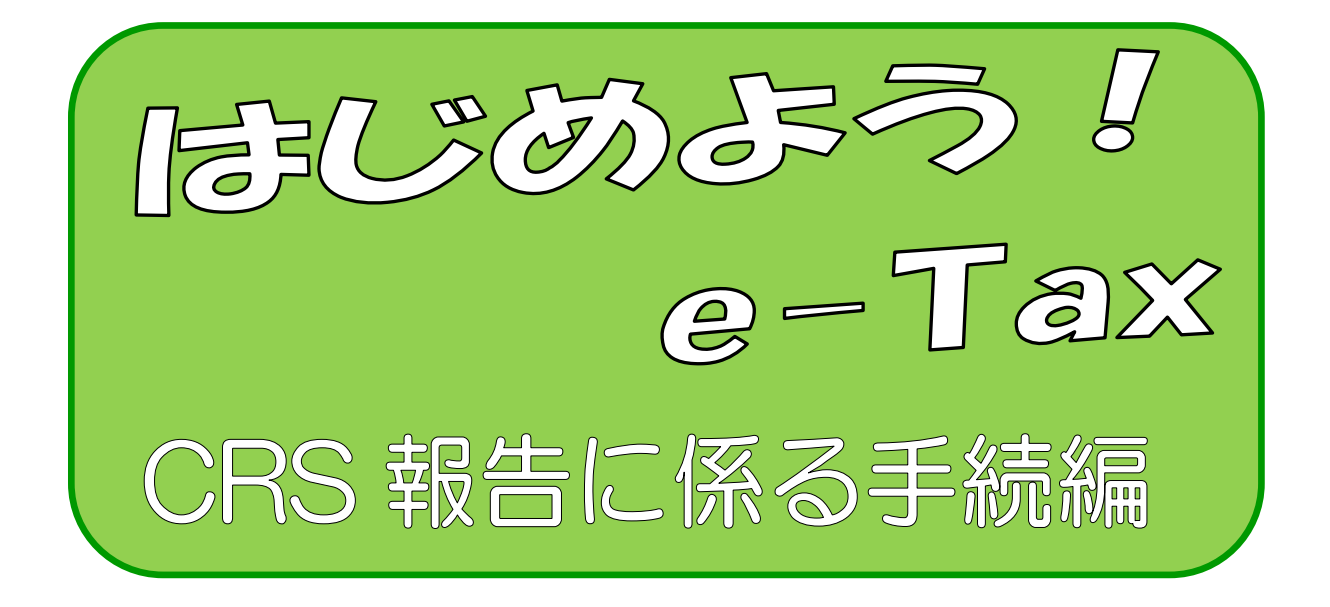

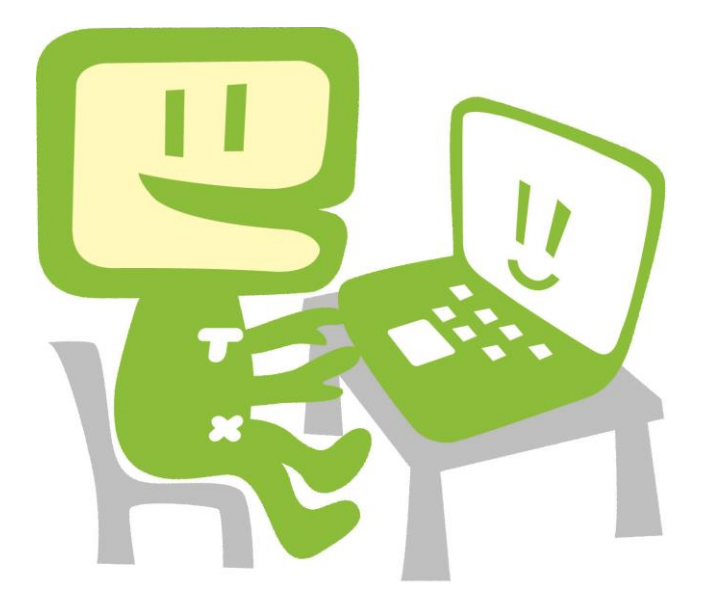

令和7年1月 国税庁

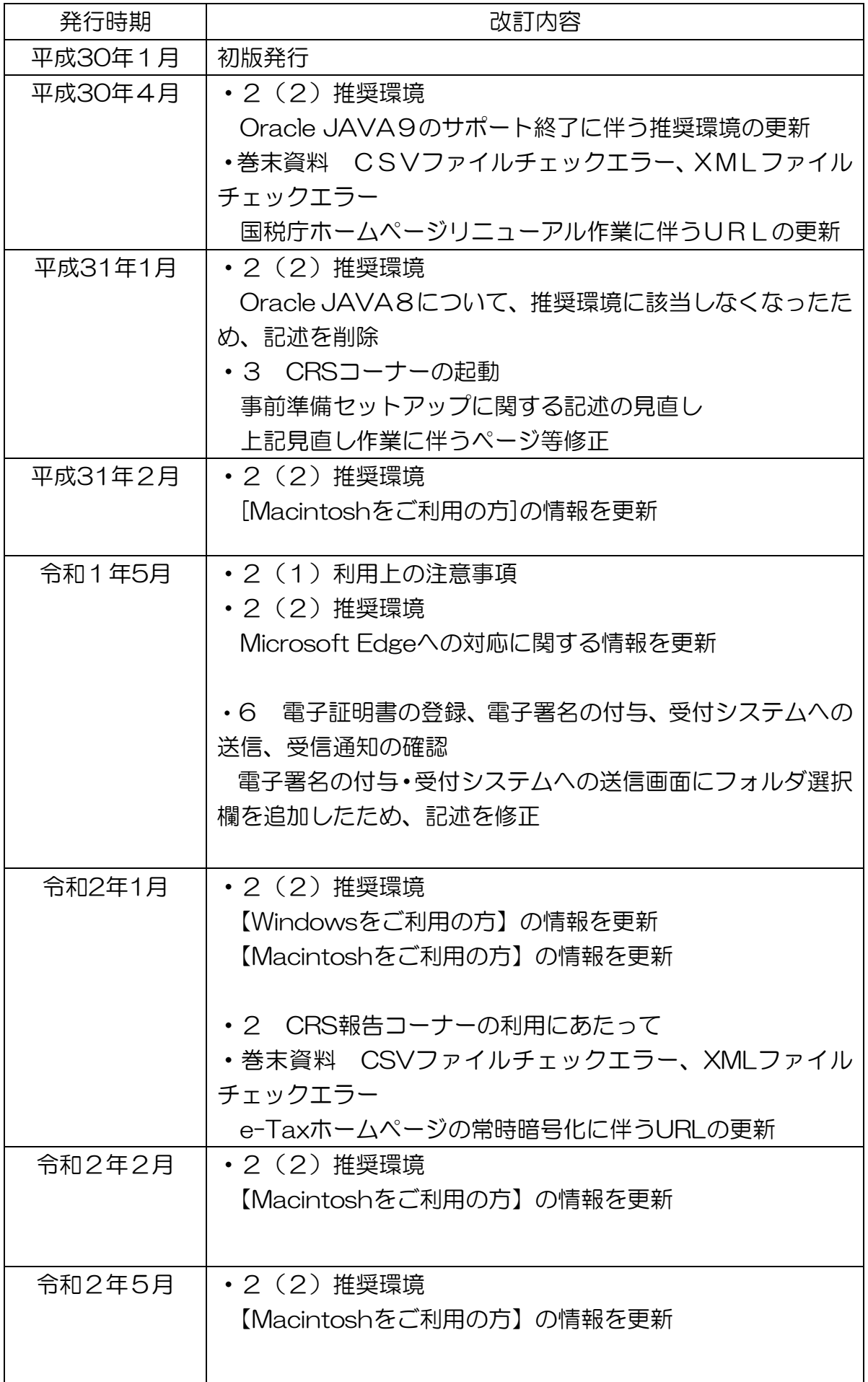

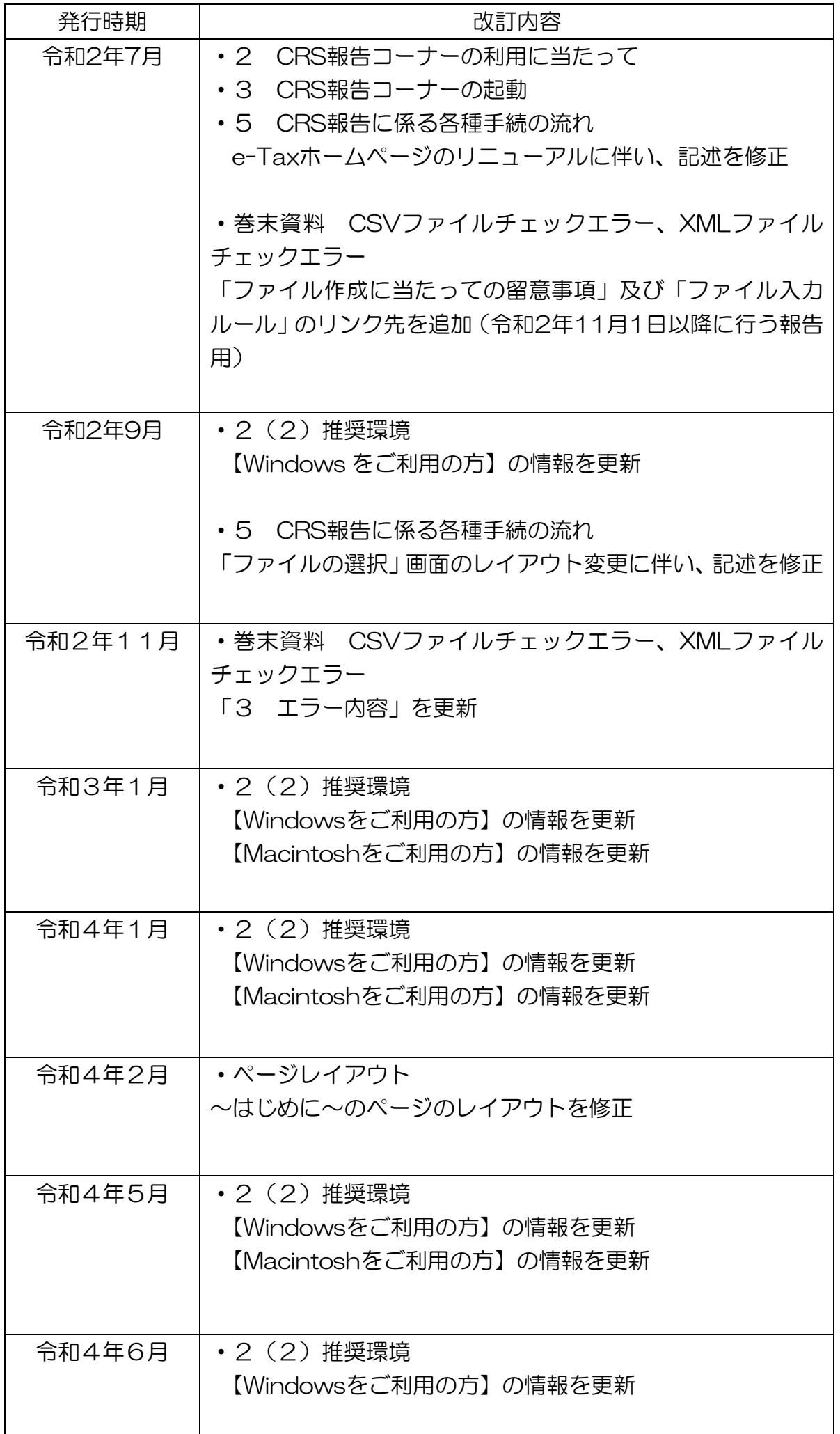

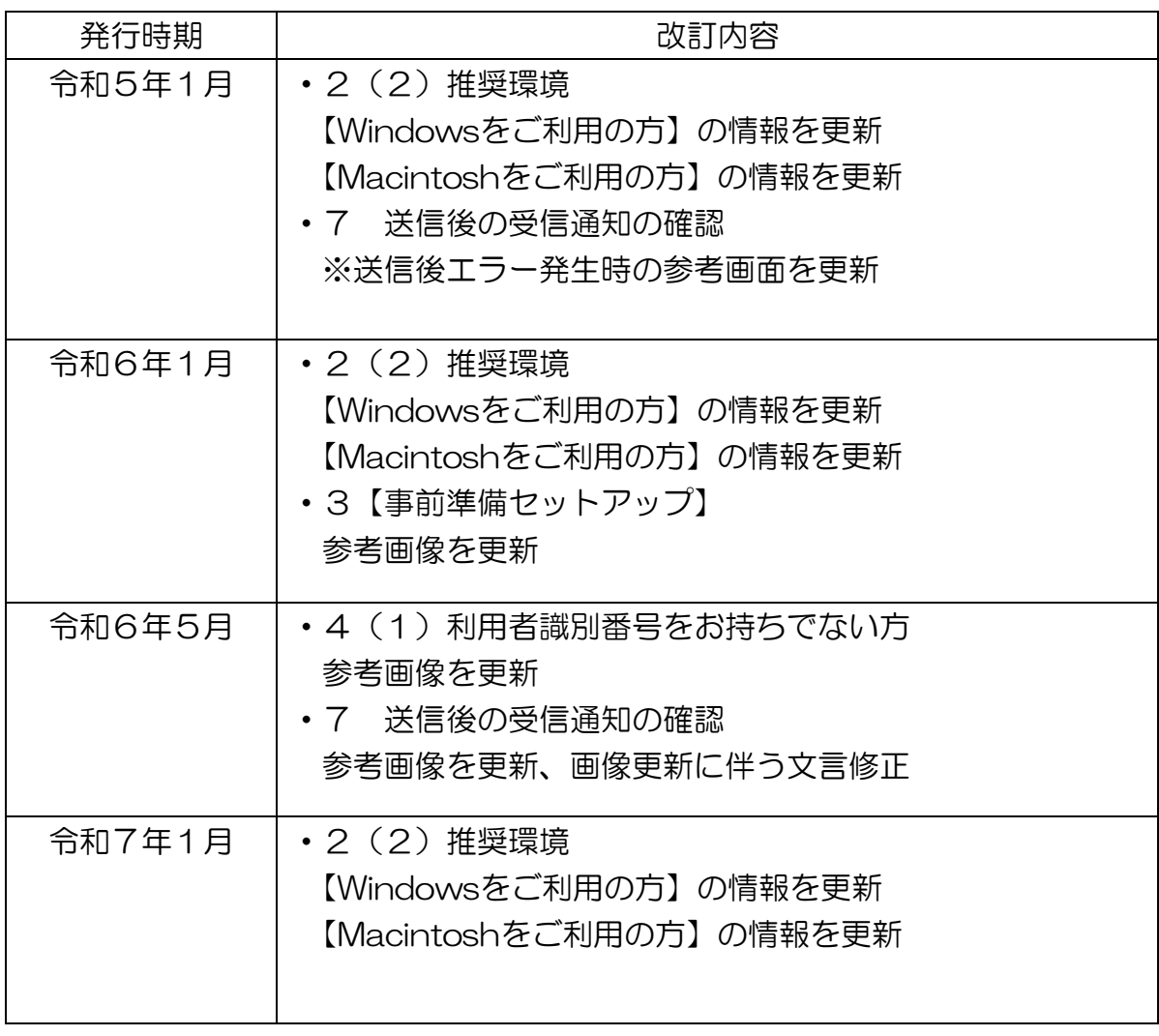

 $\sim$  はじめに  $\sim$ 

OECD において、非居住者に係る金融口座情報を税務当局間で自動的に交換するため の国際基準である「共通報告基準(CRS:Common Reporting Standard)」が公表さ れ、日本を含む各国がその実施を約束しました。この基準に基づき、各国の税務当局は、 自国に所在する金融機関等から非居住者が保有する金融口座情報の報告を受け、租税条 約等の情報交換規定に基づき、その非居住者の居住地国の税務当局に対しその情報を提 供します。

CRS 報告コーナーでは、報告金融機関等が CRS に係る報告事項を、国税電子申告・ 納税システム(e-Tax)を利用し、データ送信することができます。

また、「CRS 報告コーナー」を利用すると、開始届出書のオンライン提出、提供する データのスキーマエラーチェック、電子署名の付与、送信までを一連の操作で行うこと ができます。

このマニュアルでは、「CRS 報告コーナー」を利用した CRS 報告に係る手続を説明し ています。

#### $\sim$  目 次  $\sim$

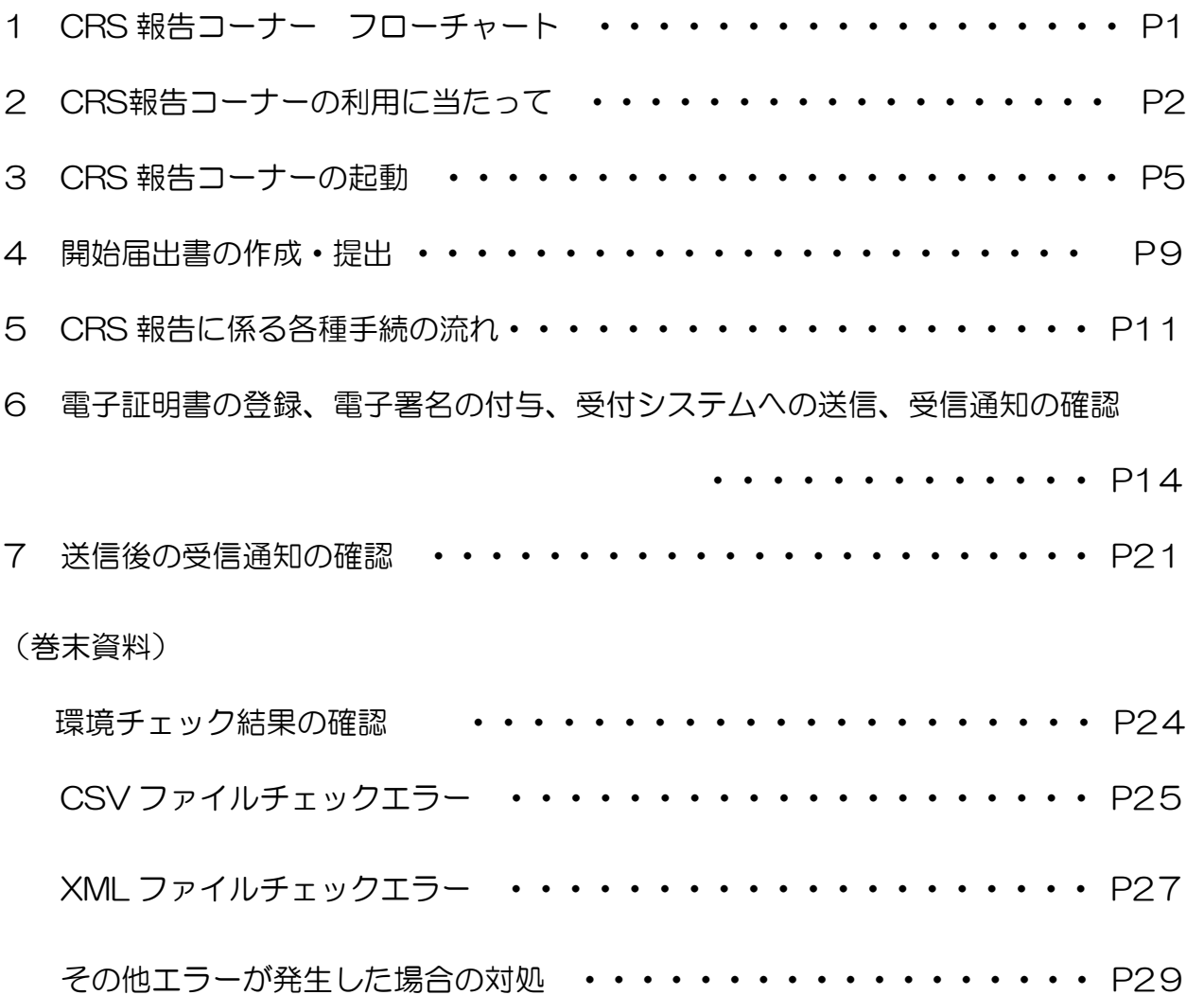

1 CRS報告コーナー フローチャート

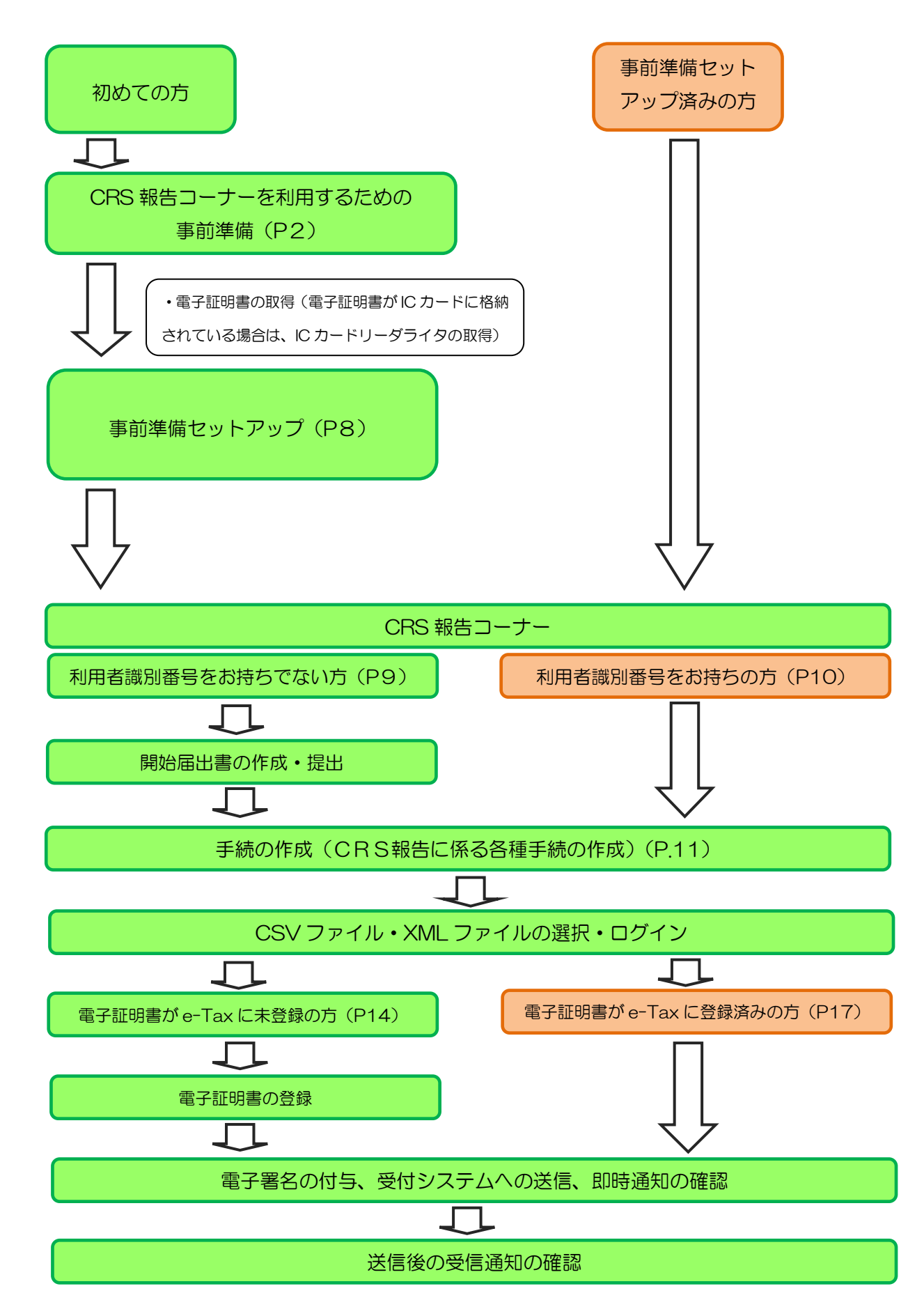

# 2 CRS報告コーナーの利用に当たって

- (1) 利用上の注意事項
	- イ 利用可能時間

利用可能な時間は、e-Taxの利用可能時間に限られます。利用可能時間については、「[e-Tax](https://www.e-tax.nta.go.jp/info_center/index.htm) [の利用可能時間」](https://www.e-tax.nta.go.jp/info_center/index.htm)をご確認ください。

ロ 事前準備セットアップのインストール

「CRS報告コーナー」の利用には、「CRS報告コーナーの事前準備セットアップ」のインス トールを行う必要があります。

Microsoft Edgeで「CRS報告コーナー」をご利用するに当たっては、事前にMicrosoft Storeから専用のEdge機能拡張をダウンロードし、インストールする必要があります。事前 準備セットアップインストーラを実行することでMicrosoft Storeのページを表示し、専用の Edge機能拡張をインストールすることが可能となっております。

ハ 電子証明書

CRS報告に係る手続のデータの送信には、電子証明書が必要となります。 なお、ICカードに格納されているタイプの電子証明書を使用する場合は、ICカードリーダラ イタを事前に取得し、ICカードリーダライタのセットアップを行う必要があります。

- ※ 利用可能な電子証明書については、e-Taxホームページ>サイトマップ> 目的から探す>ご利用の流れ(・電子証明書の取得)>電子証明書の取得 (<https://www.e-tax.nta.go.jp/systemriyo/systemriyo2.htm>)をご確認ください。
- ※ 既にe-Taxを利用されている方で電子証明書を登録済みの方は、電子証明書の登録は 不要です。
- ※ 住基カードに格納された電子証明書は、社会保障・税番号制度の導入に伴い、平成28 年1月以降に申請・交付が開始される「個人番号カード」に格納されます。

#### (2) 推奨環境

【ハードウェア】

- · CPU: Pentium4(1.6GHz)以上(又はその相当品)
- メモリ:1GB以上
- ハードディスクドライブ(HDD):2GB以上の空きエリア
- 画面解像度:1024 × 768以上

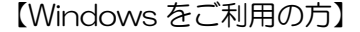

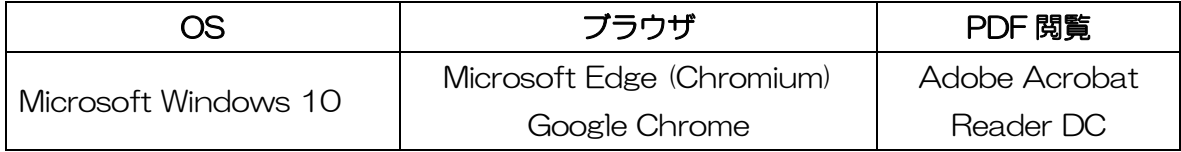

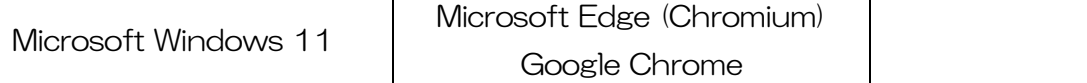

※ 令和7年 1 月6日時点のものです。

【Macintosh をご利用の方】

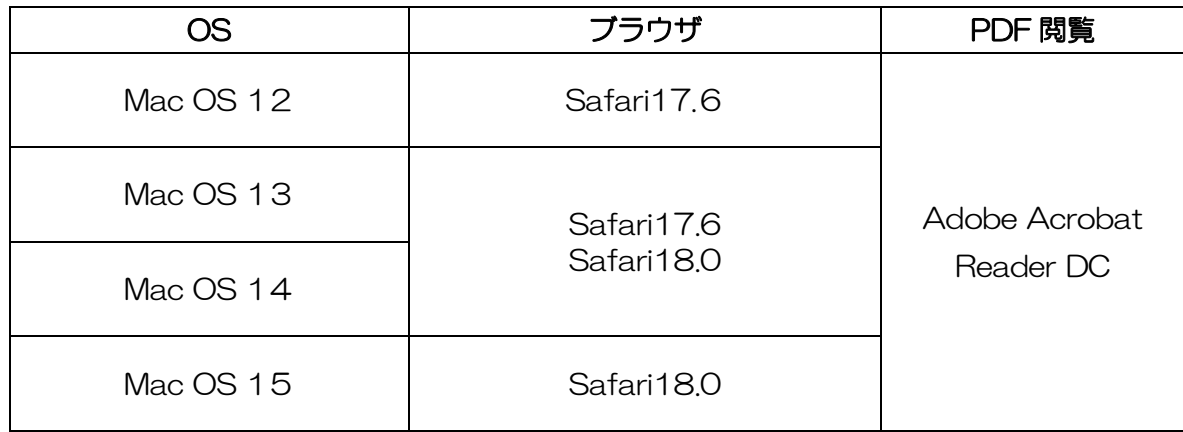

※ 令和7年 1 月6日時点のものです。

- ※ サポートが終了しているOS等を含め、上記以外は推奨環境外となりますので、使用でき ないおそれがあります。
- ※ OSについては、いずれも日本語版であることが必要です。
- ※ OSには、最新のサービスパック等を適用した上でご利用ください。
- ※ インストール・アンインストール・バージョンアップを行う際には、管理者権限が必要と なります。
- ※ 現在、Apple 社の M1・M2・M3チップが搭載された端末において、IC カードリーダラ イタの種類によってはマイナンバーカード等のカードタイプの電子証明書による電子署名 等が正常に動作しないことを確認しております。

IC カードリーダライタの M1・M2・M3 チップ搭載型の端末への対応状況は、お手数で すが、ご利用中の IC カードリーダライタのメーカへお問い合わせください。

(注) Microsoft Windowsの64bit版をご利用の場合、e-[Taxソフトをご利用になれない場合](https://www.e-tax.nta.go.jp/toiawase/qa/yokuaru02/28.htm) がありますのでご注意ください。

(3) 画面の説明

(CRS報告コーナーTOP画面)

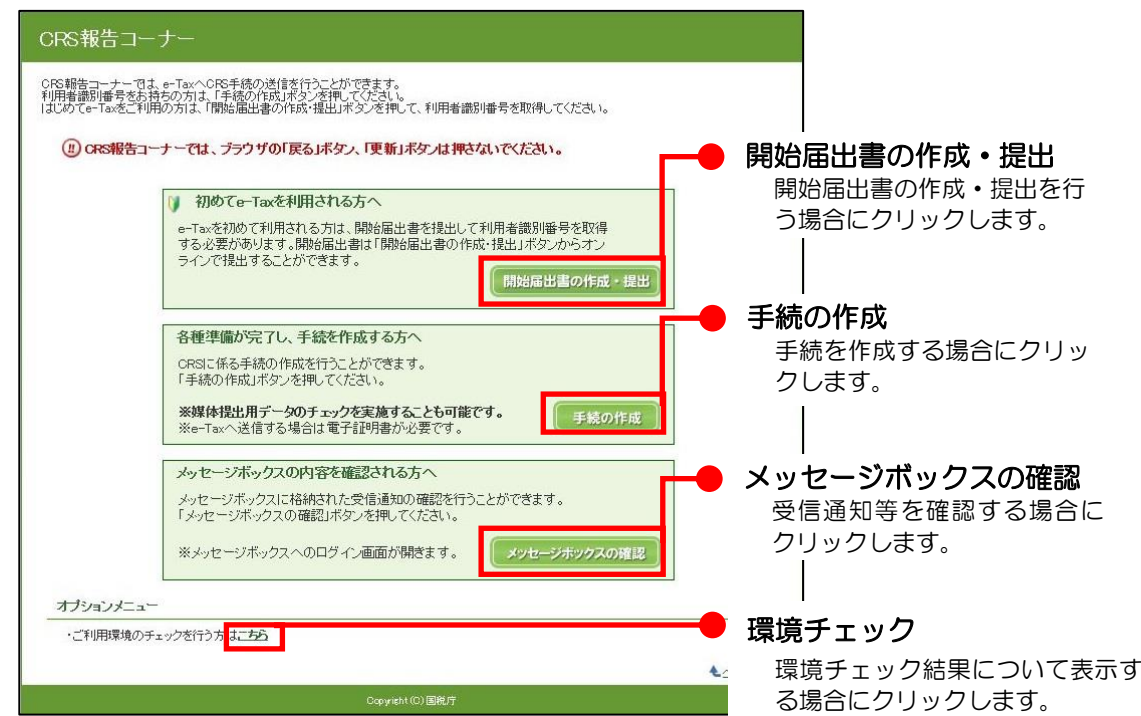

(ファイルの選択画面)

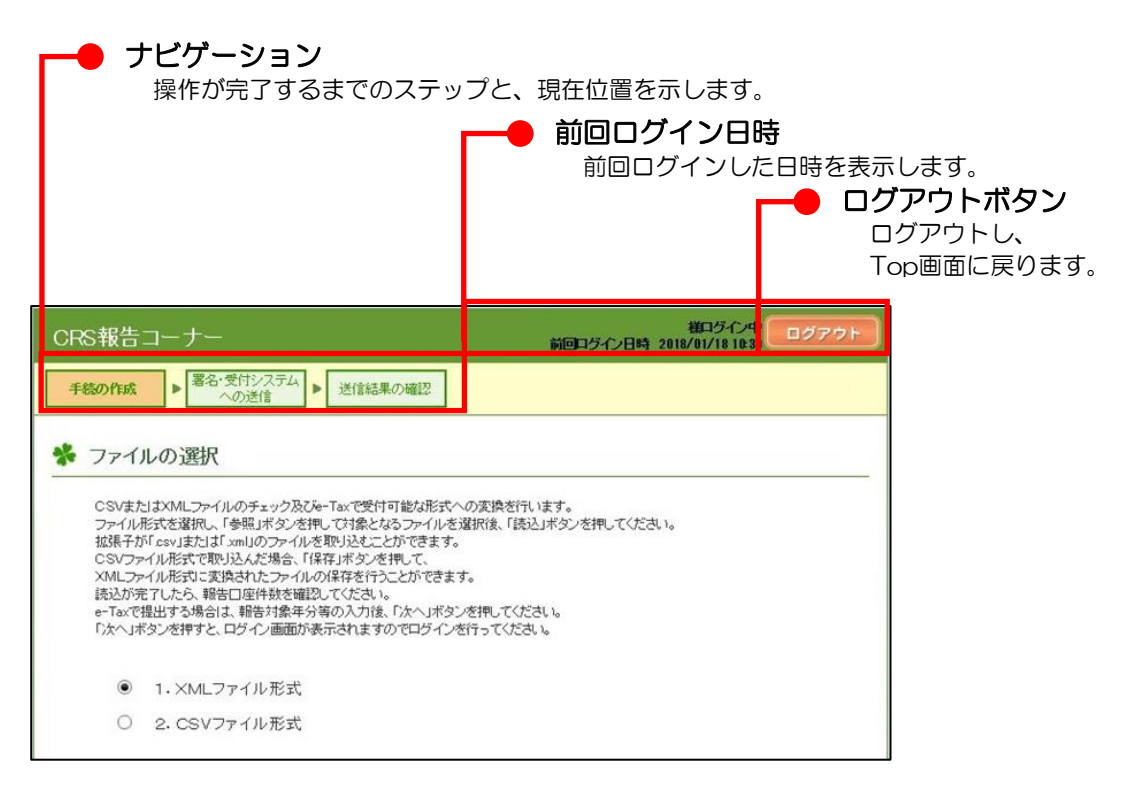

- 3 CRS 報告コーナーの起動
	- (1) e-Taxホームページへアクセスし、サイトマップをクリックします。

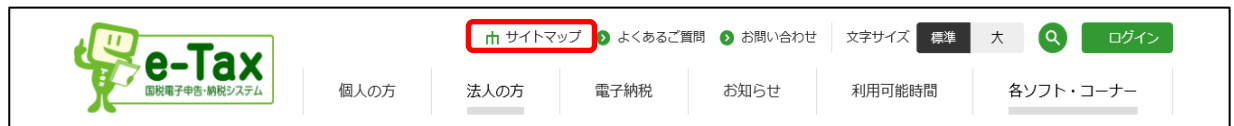

(2) サイトマップが表示されるので、各種ソフト・コーナーをクリックします。

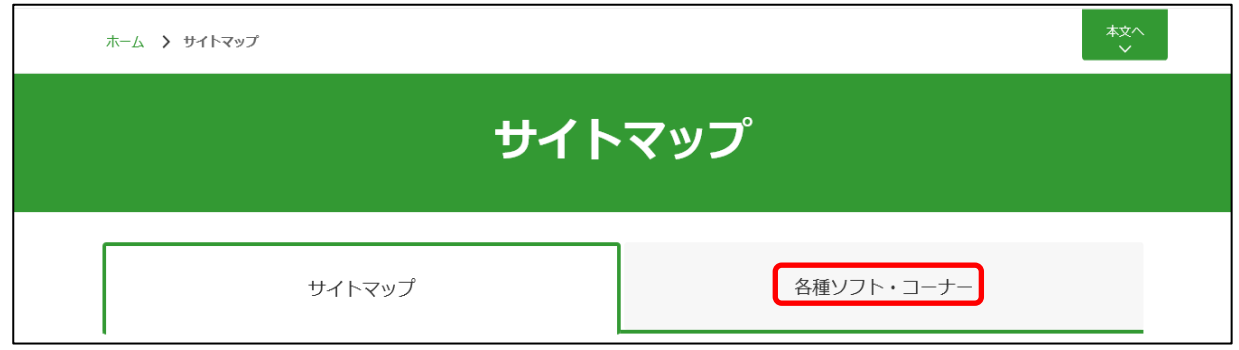

(3) 金融機関向けコーナーをクリックします。

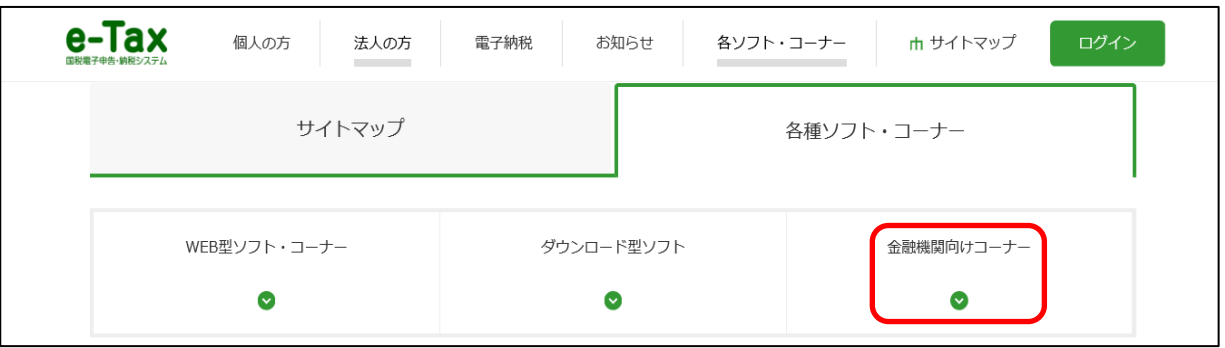

(4) CRS報告コーナーについてをクリックします。

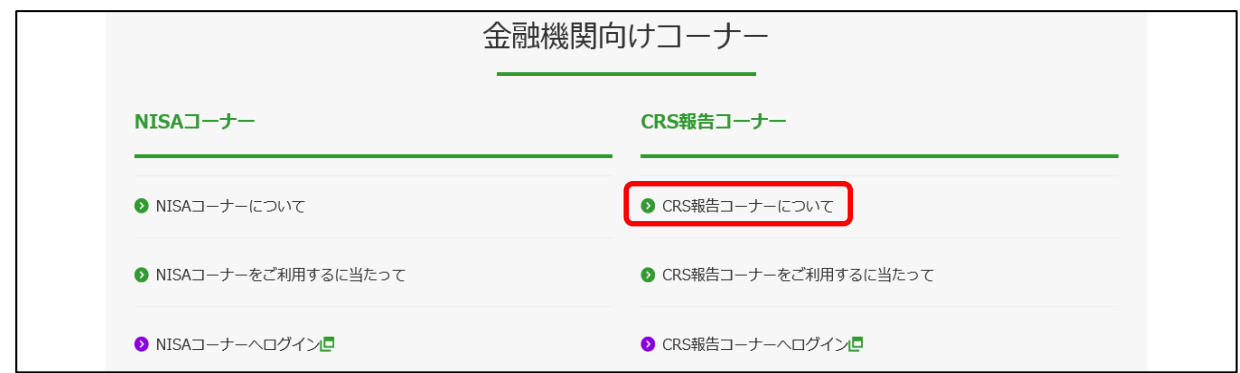

(5) 「CRS報告コーナー」の説明画面が表示されるので、内容を確認し、「4.ご利用の際の事前準 備について」内のCRS報告コーナーの事前準備を行うをクリックします。

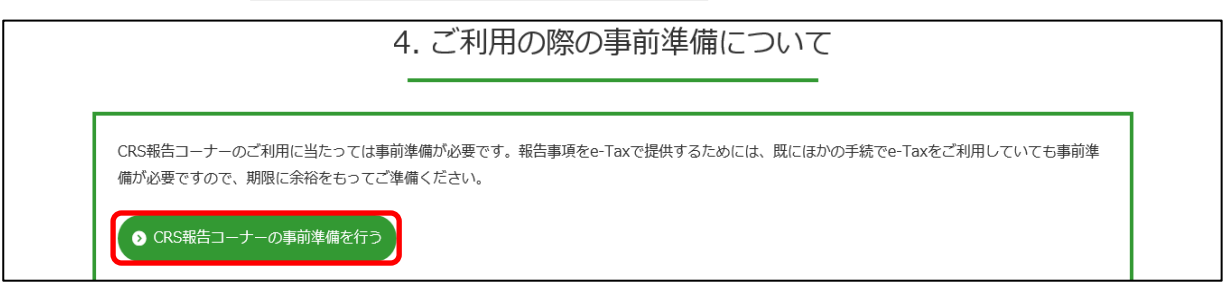

(6) 「CRS報告コーナーをご利用するに当たって」画面が表示されます。

各手順をご確認ください。

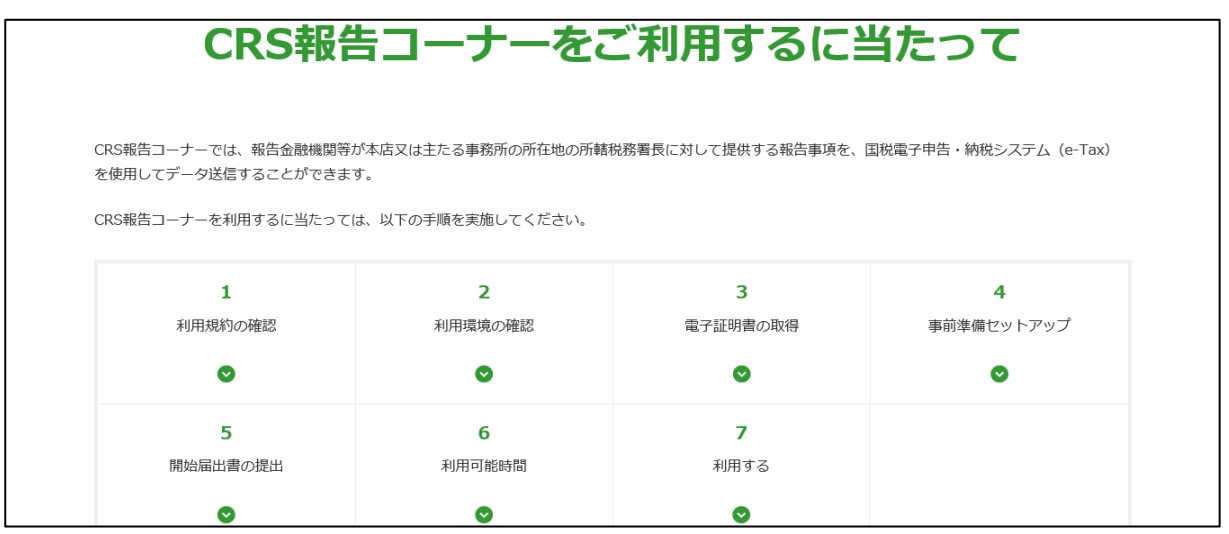

【CRS報告コーナーを初めて利用する方】

事前準備を行う必要があります。次ページ(P8)に記載がある事前準備セットアップを行ってく ださい。事前準備セットアップ後、CRS報告コーナーを利用するをクリックし、「CRS報告コーナー」 のTop画面に進みます。

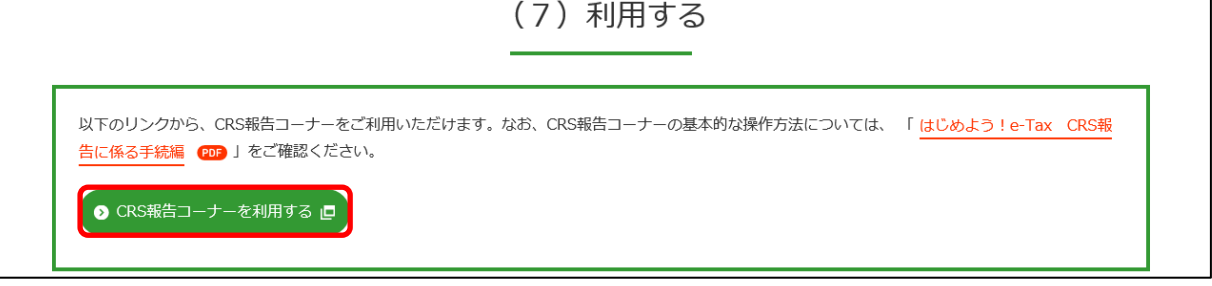

# 【CRS報告コーナーを既に利用されている方】

CRS 報告コーナーを利用するをクリックし、「CRS 報告コーナー」の Top 画面に進みます。

# (7) 利用する 以下のリンクから、CRS報告コーナーをご利用いただけます。なお、CRS報告コーナーの基本的な操作方法については、「はじめよう!e-Tax CRS報 告に係る手続編 PDF 」をご確認ください。 -<br>● CRS報告コーナーを利用する ロ

事前準備セットアップ

お使いのパソコンに合わせて「事前準備セットアップ」ボタンをクリックすると、事前準備セットアッ プインストーラのダウンロードが行われます。ダウンロードした事前準備セットアップインストーラを 利用すると当コーナーを利用するために必要なソフト等をインストールすることができます。

Windowsをご利用で、Micorsoft Edge(Chromium版)又はGoogle Chromeをご利用の方に関しま しては、事前準備セットアップのインストール後、Chromeウェブストアから「e-TaxAP」も併せてイ ンストールしてください。

 なお、事前準備セットアップの詳細については、「(Windows向け)セットアップインストールマニュ アル」または、「(Macintosh/safari用)セットアップインストールマニュアル」をご確認ください。

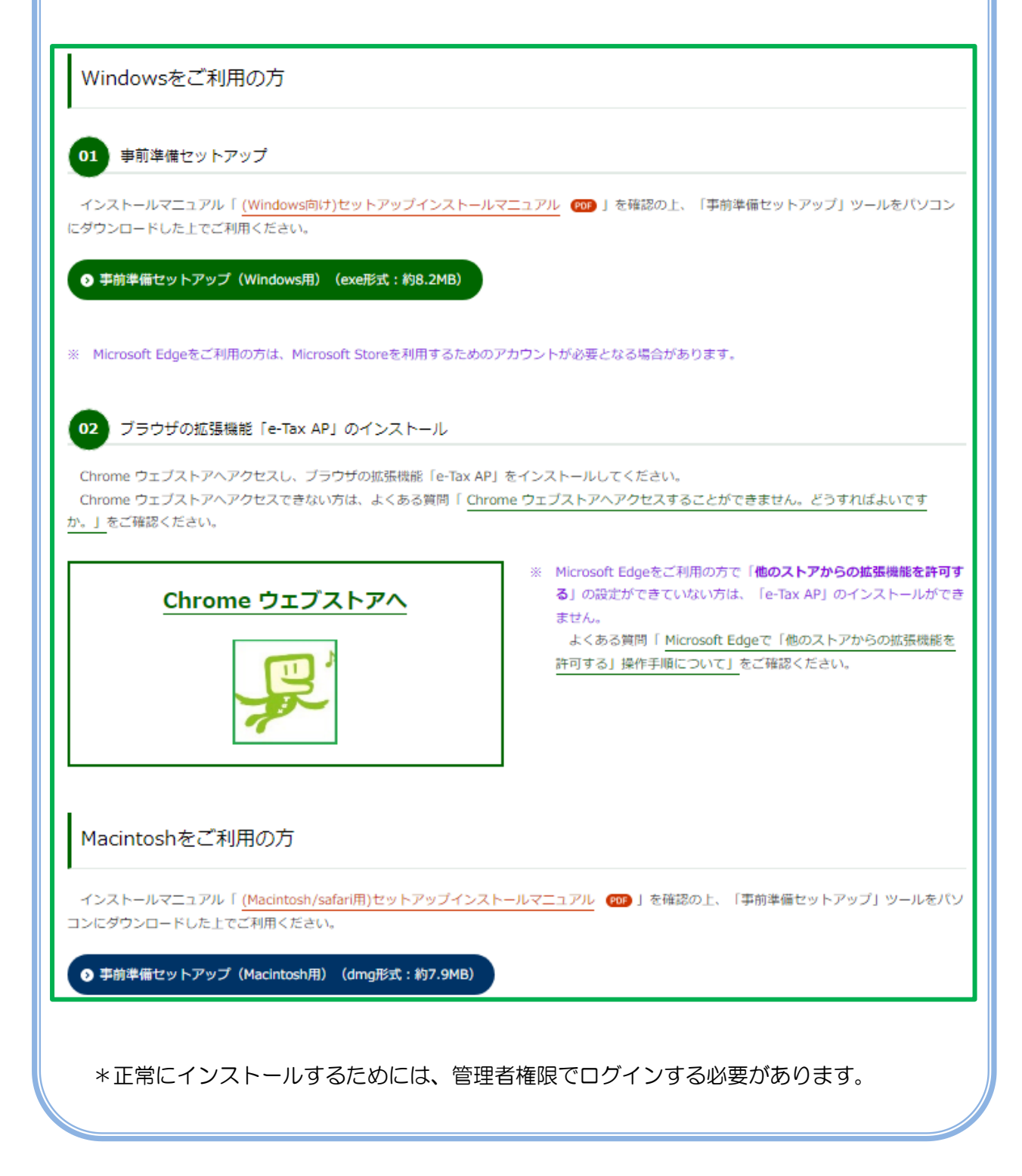

4 開始届出書の作成・提出

(1) 利用者識別番号をお持ちでない方

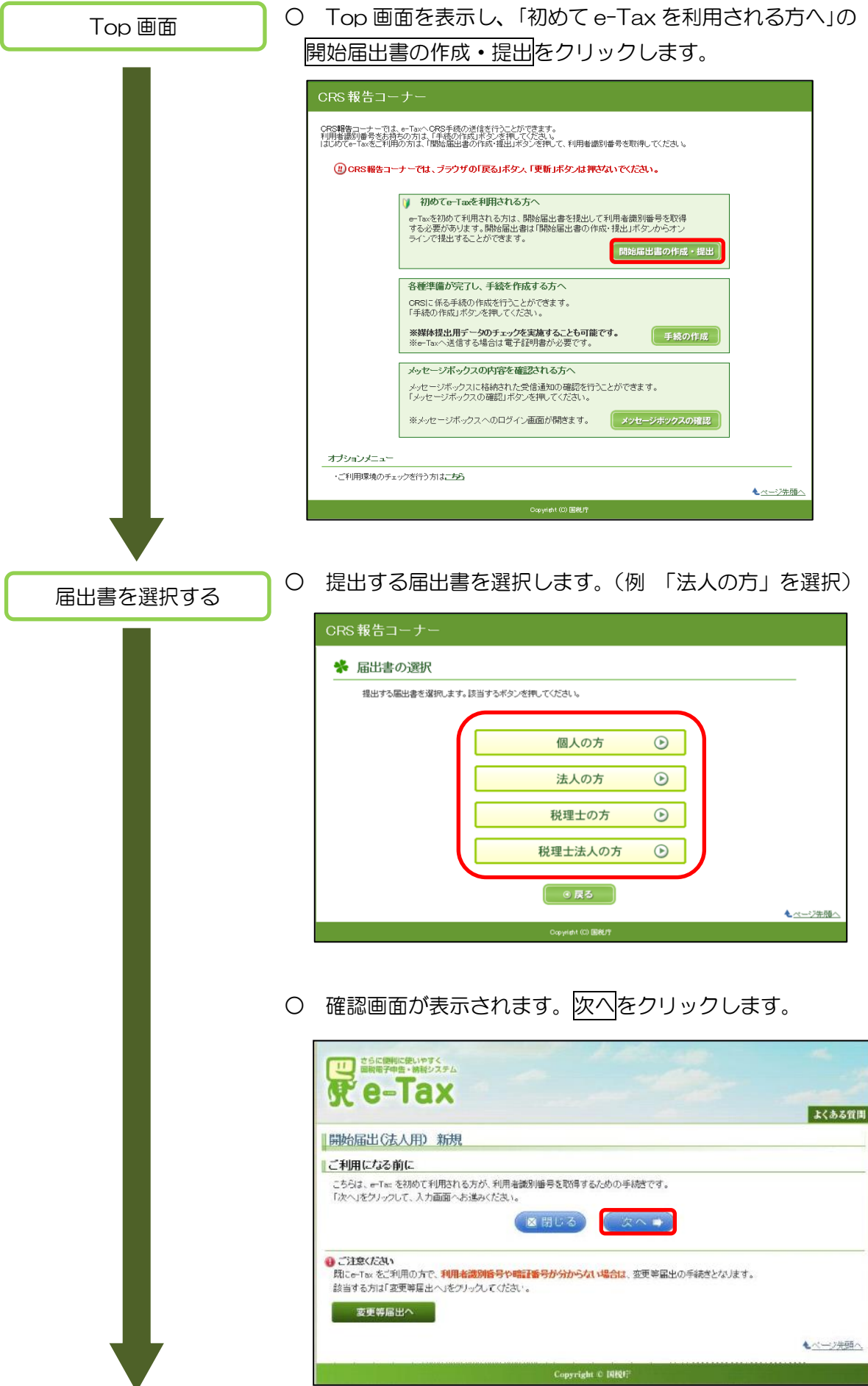

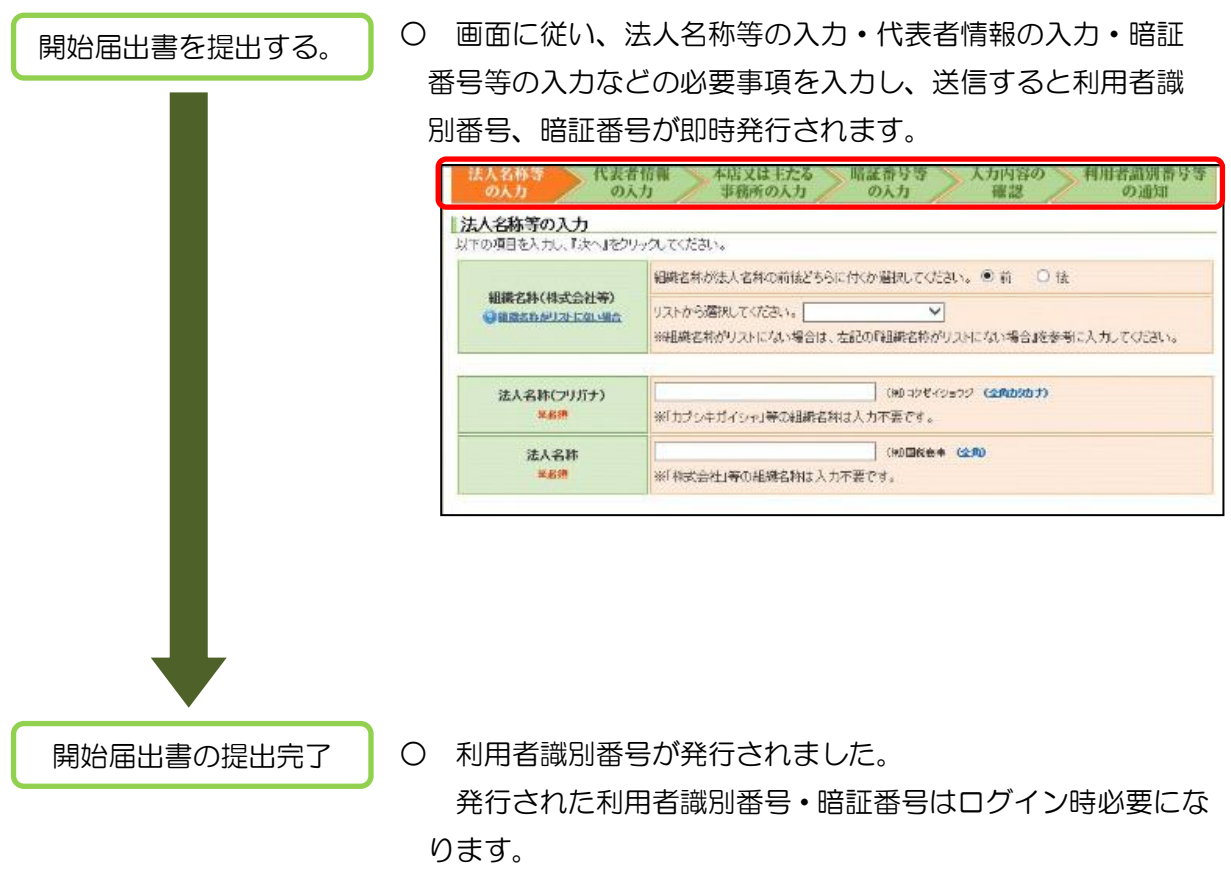

(2) 利用者識別番号をお持ちの方 開始届出書の作成・提出は不要です。 5 CRS報告に係る各種手続の流れ

※CRS報告コーナーへのアクセス手順及びリンク先

e-TaxホームページTop画面の「各ソフト・コーナー」>「申請(届出)を作成する」の CRS報告コーナーをクリックする。

リンク先:

[https://clientweb.e-tax.nta.go.jp/UF\\_WEB/WP000/FCSE00011/SE00S023SCRCRS.do](https://clientweb.e-tax.nta.go.jp/UF_WEB/WP000/FCSE00011/SE00S023SCRCRS.do)

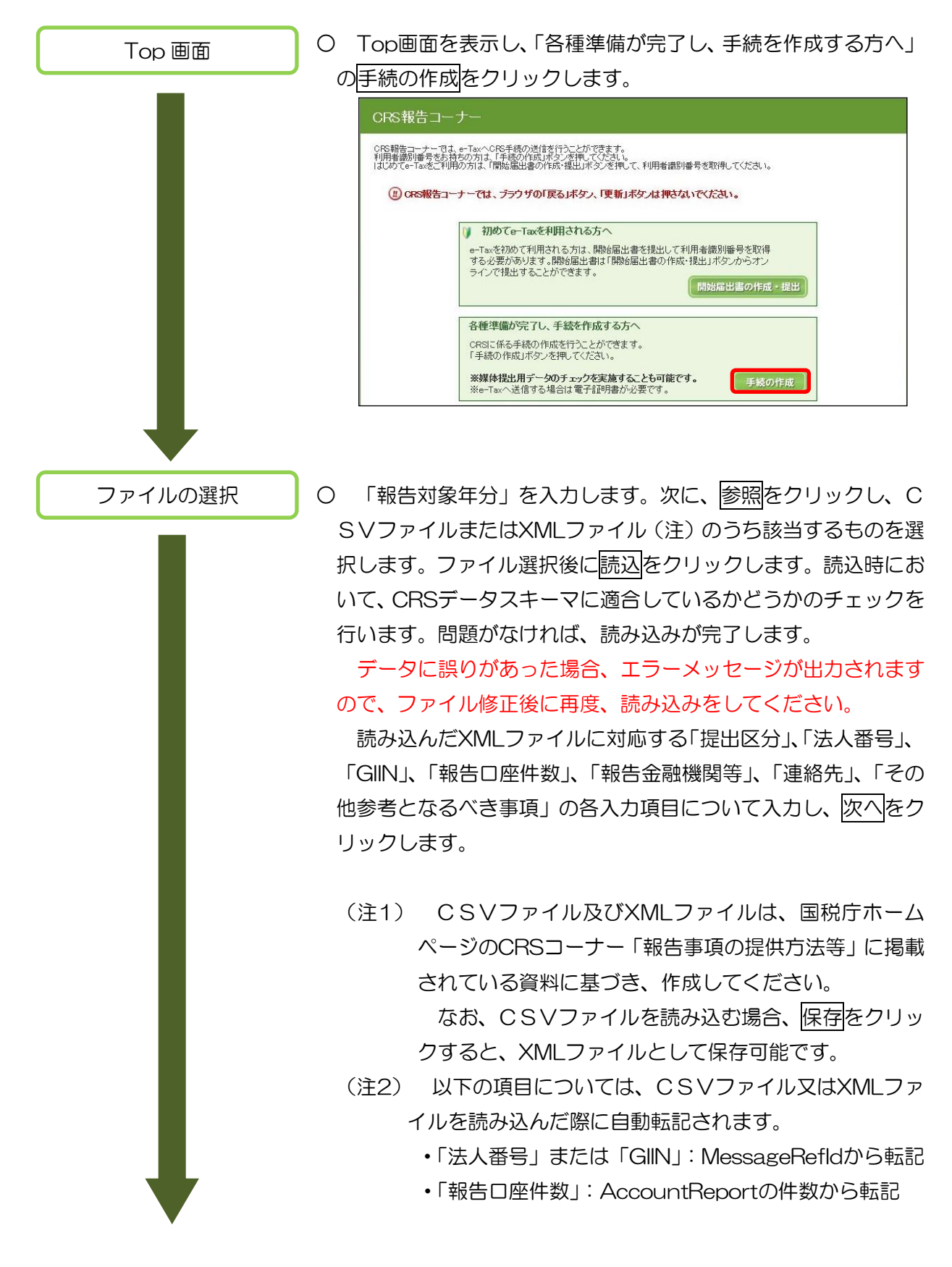

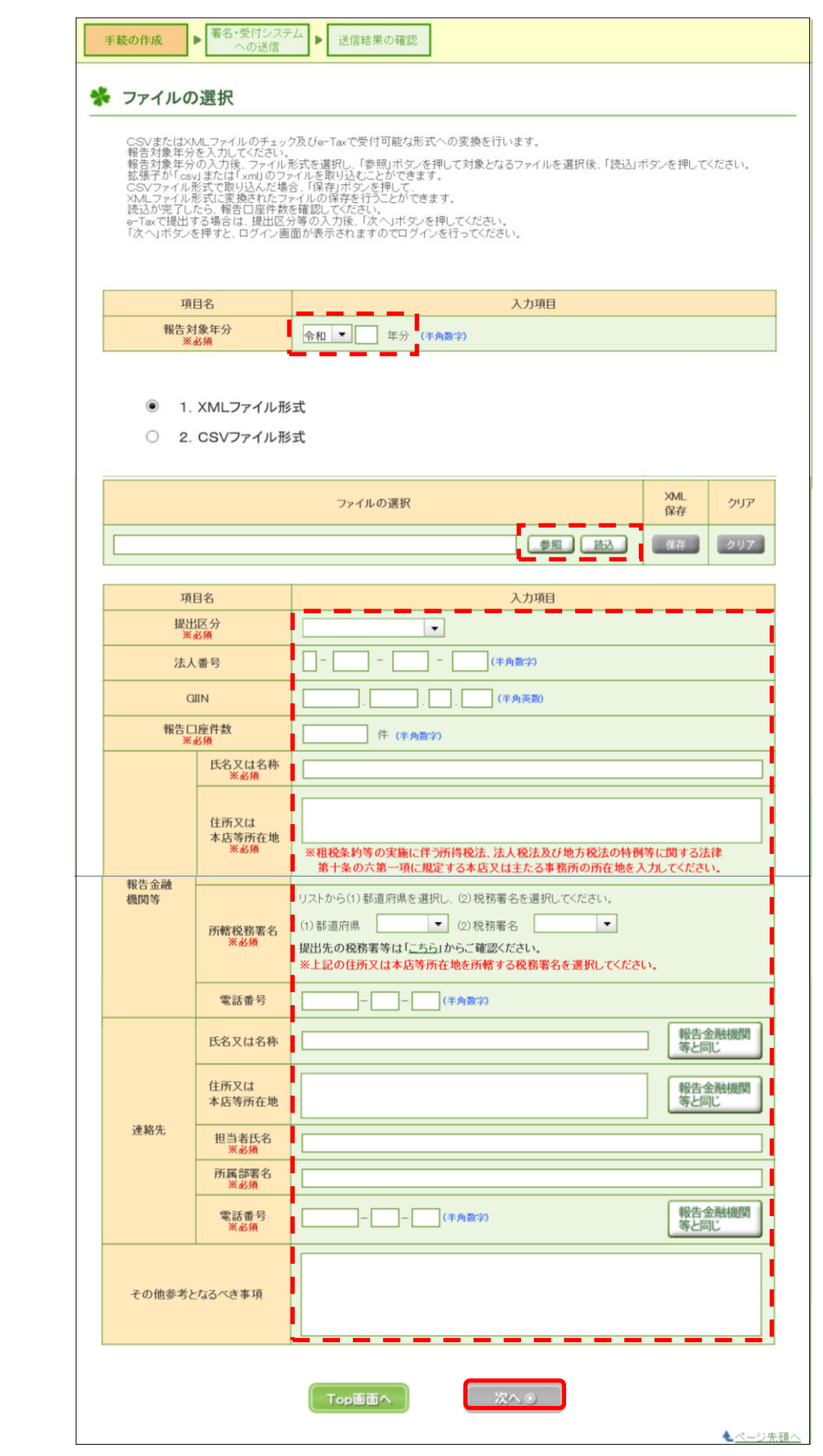

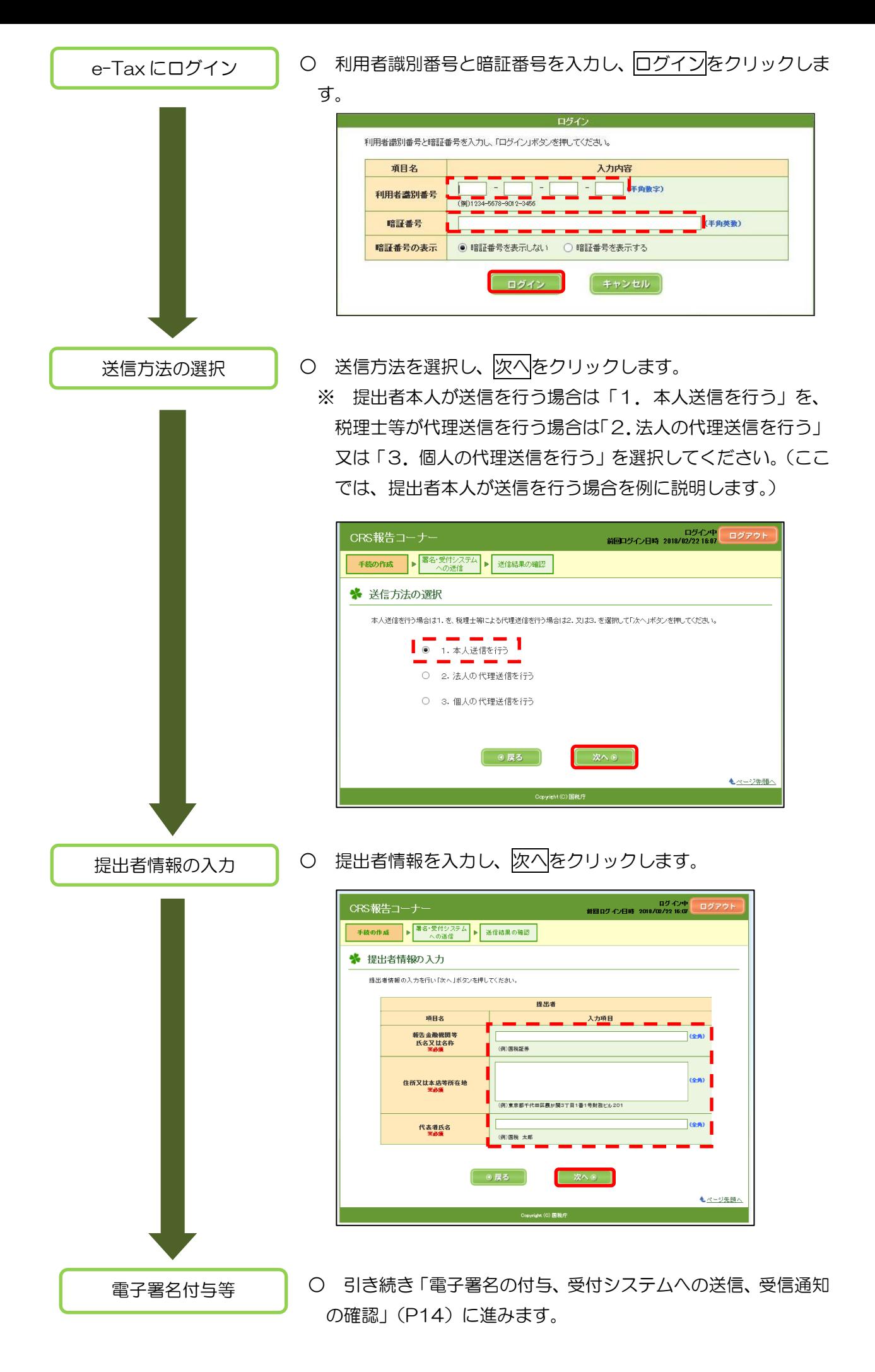

- 6 電子証明書の登録、電子署名の付与、受付システムへの送信、受信通知の確認
	- (1) 電子証明書がe-Taxに未登録の方

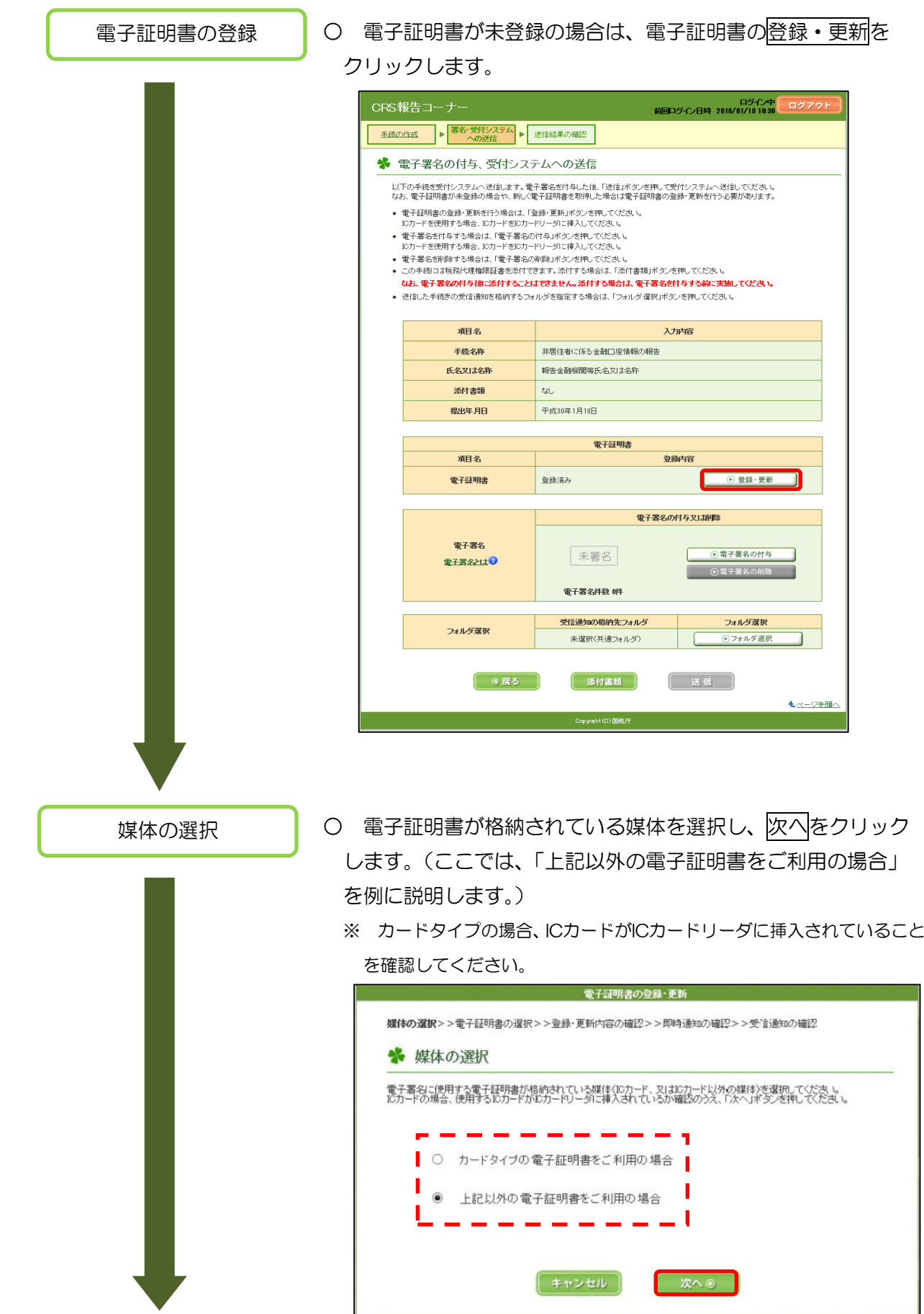

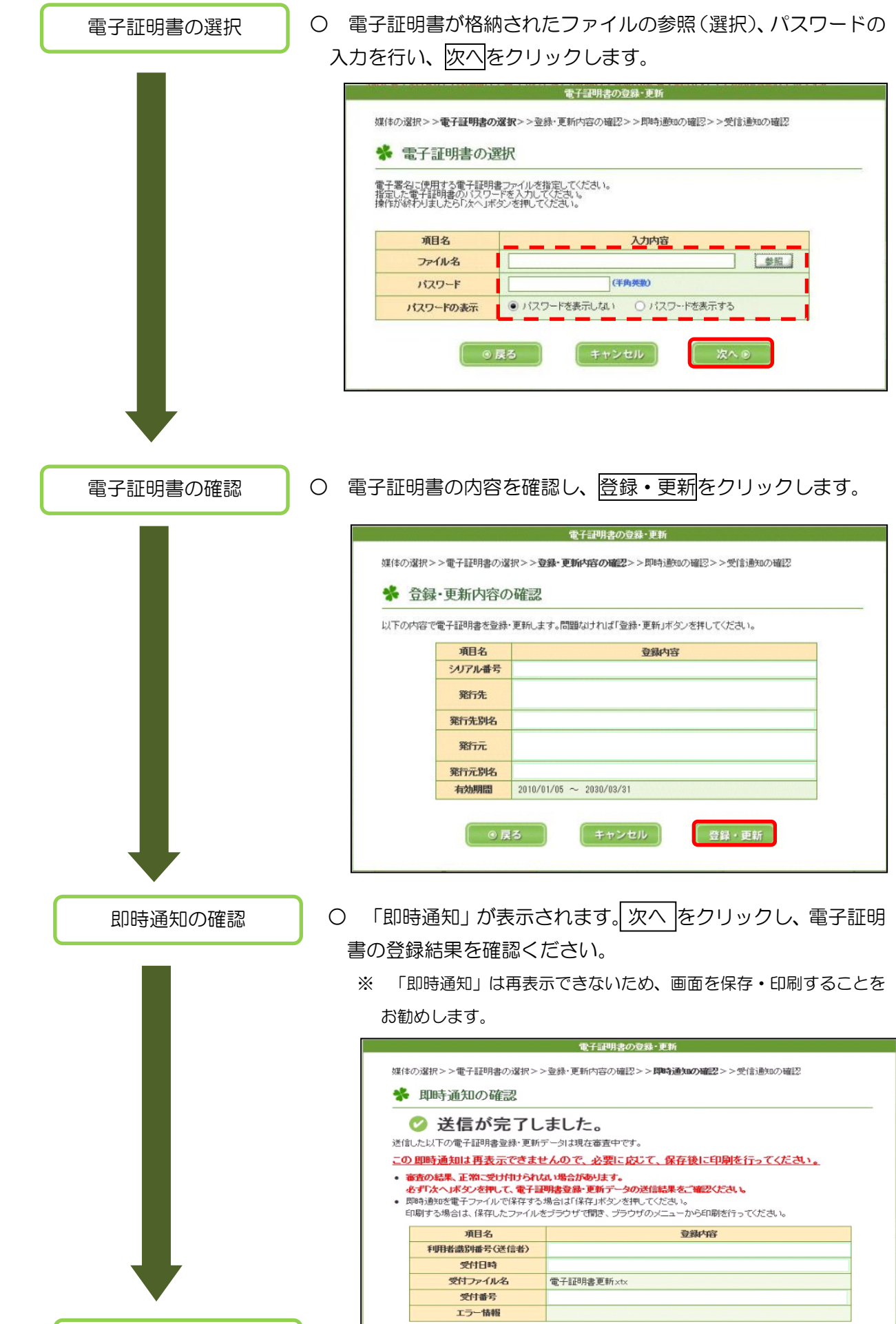

(保存)

 $\begin{array}{|c|c|c|c|c|} \hline &\text{ $\mathbb{R}\wedge\mathbb{B}$ & ]} \\\hline \end{array}$ 

受信通知の確認

○ 電子証明書の登録結果として、受信通知(メール詳細)が 表示されます。 | 閉じる をクリックしてください。 電子証明書の登録・更新 媒体の選択>>電子証明書の選択>>登録・更新内容の確認>>即時通知の確認>>受信通知の確認 ※ 受信通知の確認 送信されたデータを受け付けました。<br>受け付けた申告書等多36M形式で受けンロードする場合、「ダウンロード」ボタンを押してください。<br>なお、後日、内容確認のため、担当職員から連絡させていただく場合がありますので、ご了承ください。 頑B名 登録内容

「グウンロード」

利用者濃別番号 受付番号 受付日時

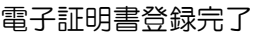

電子証明書登録完了 | ○ 電子証明書の登録は完了です。登録内容が「登録済み」になっ ていることを確認してください。引き続き、電子署名の付与を 行います。

●開じる

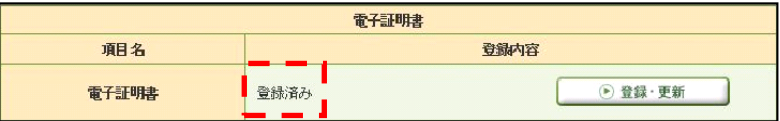

# (2) 電子証明書がe-Taxに登録済みの方

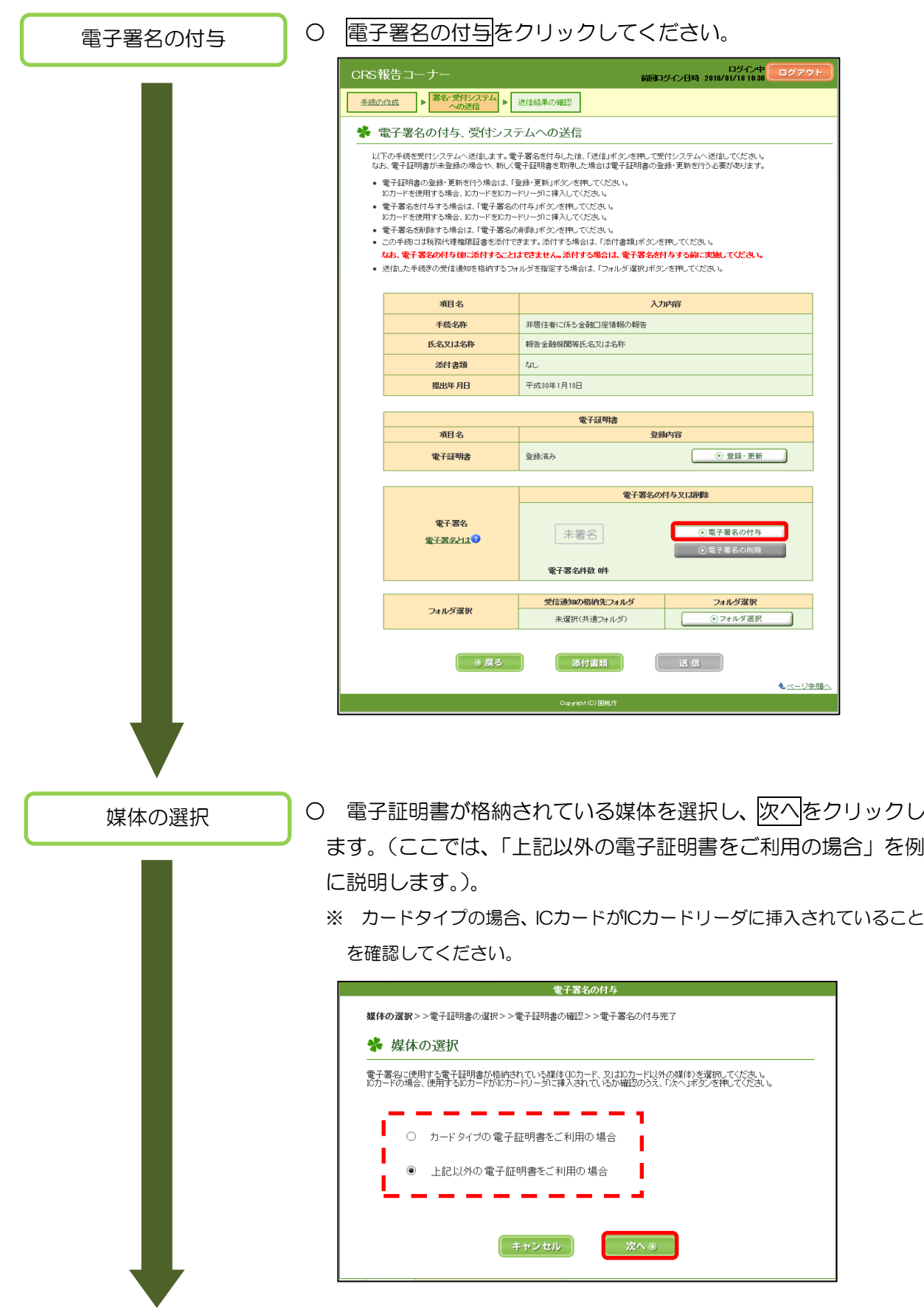

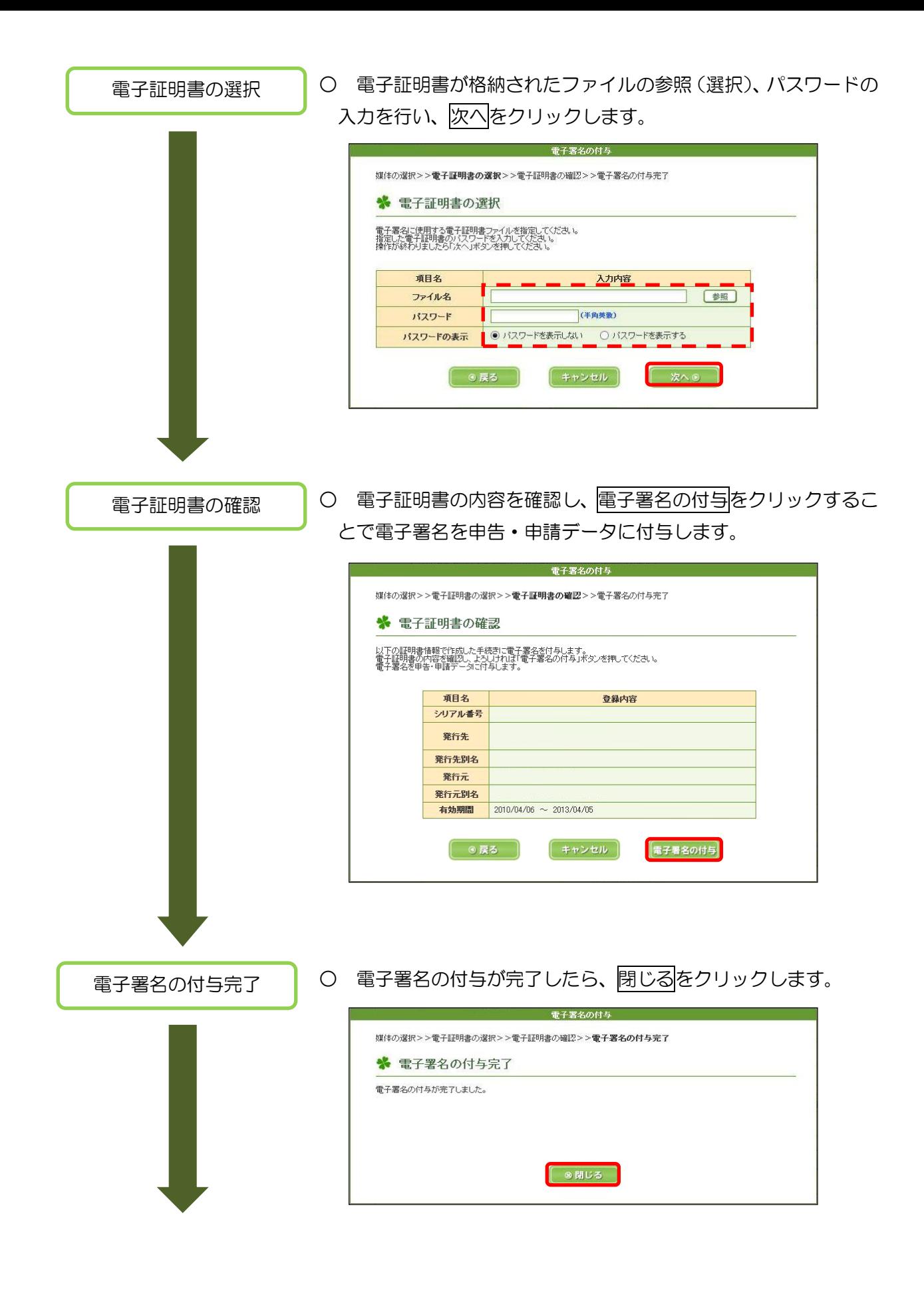

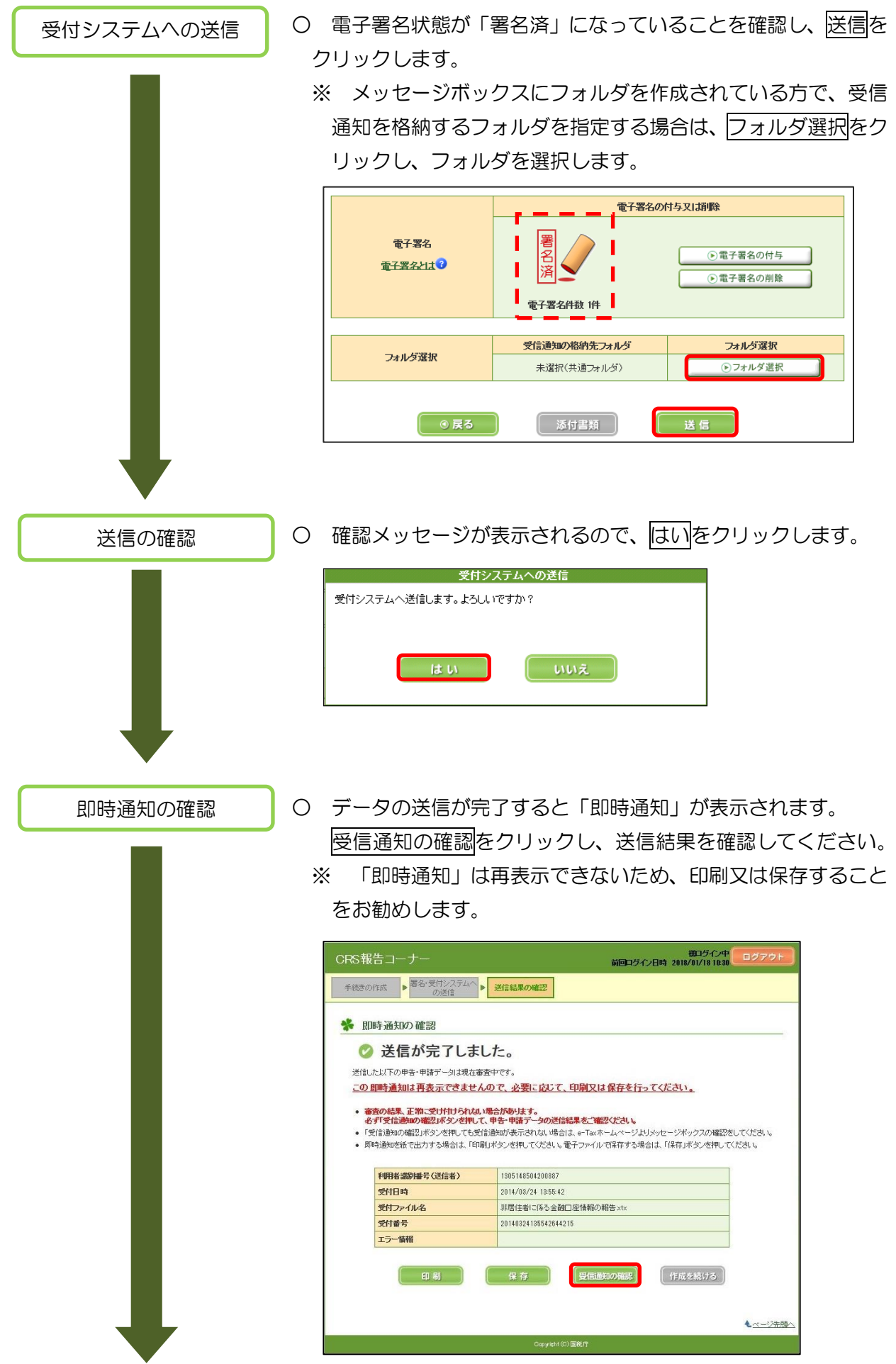

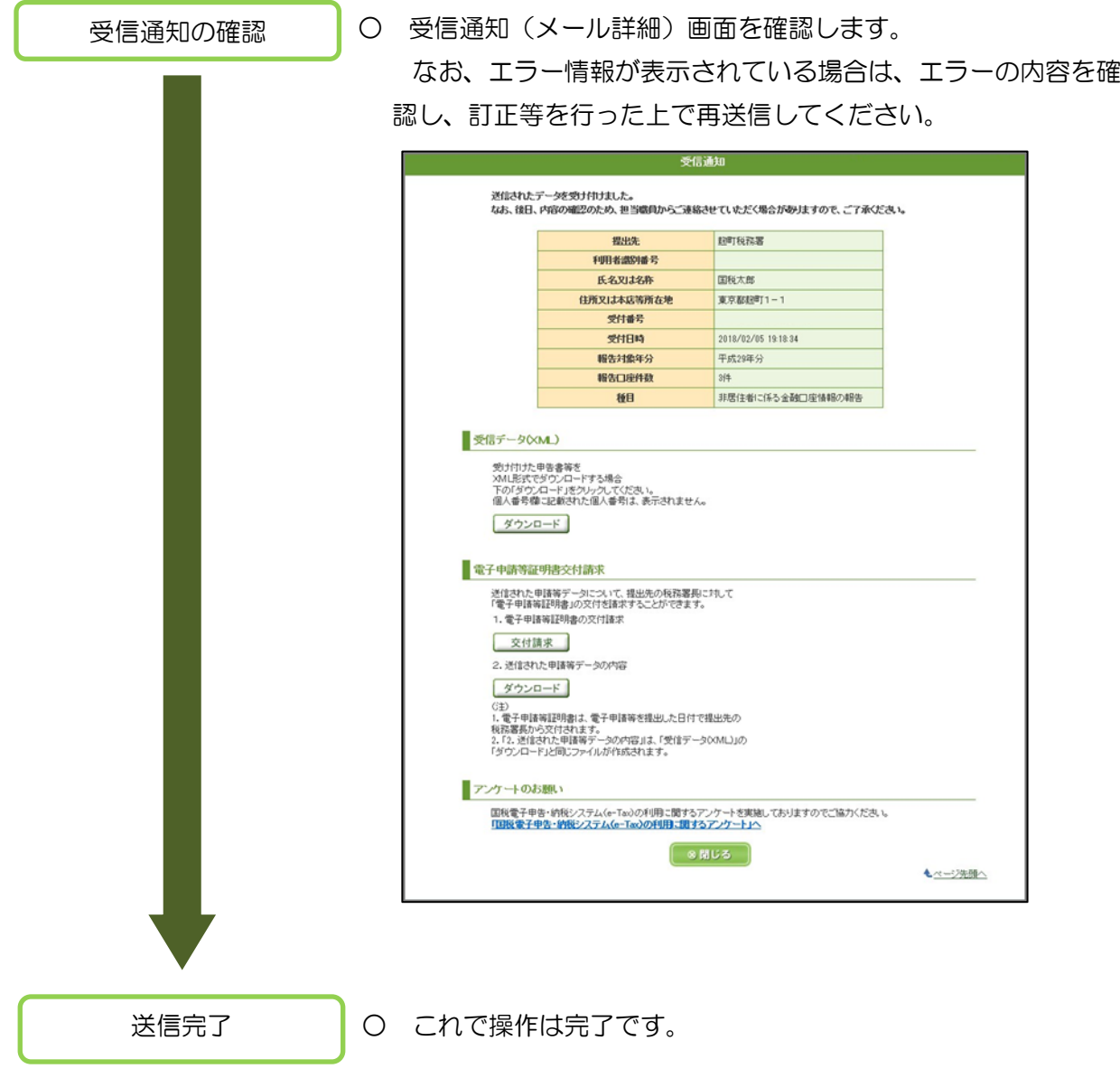

# 7 送信後の受信通知の確認

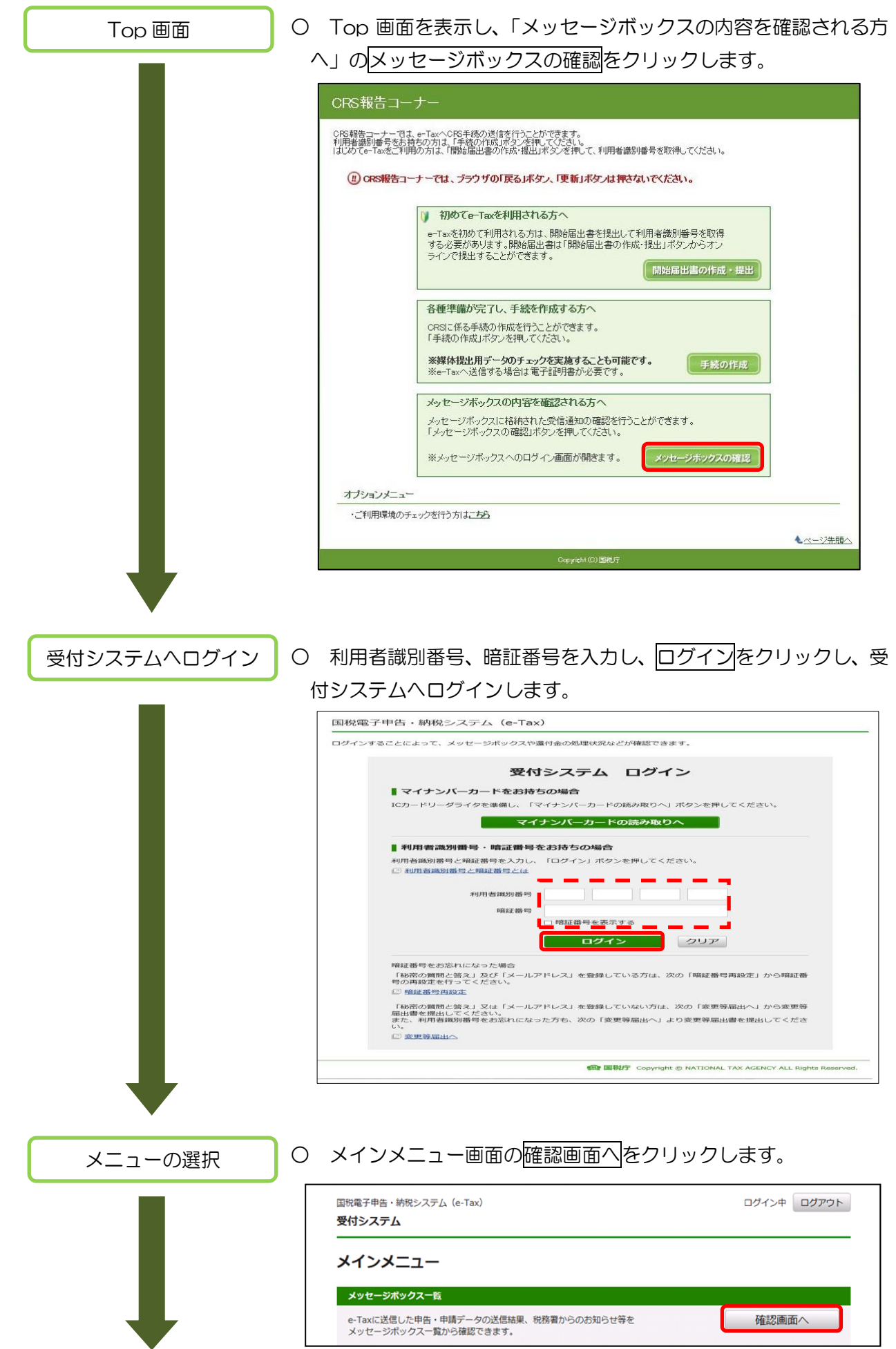

#### メッセージの選択

### ○ 確認したい手続き名を選んでクリックします。

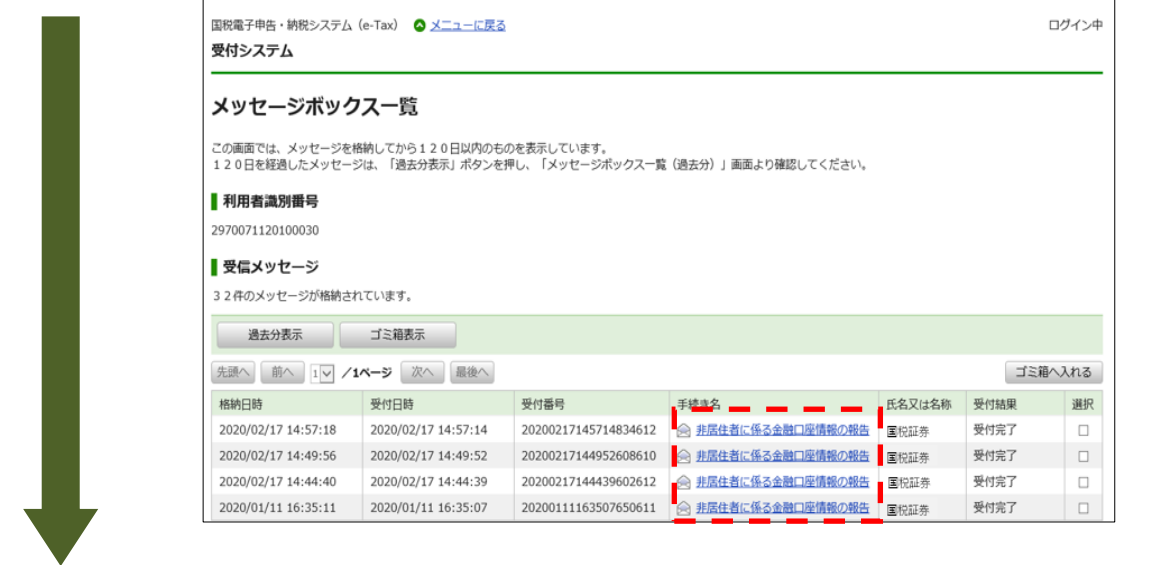

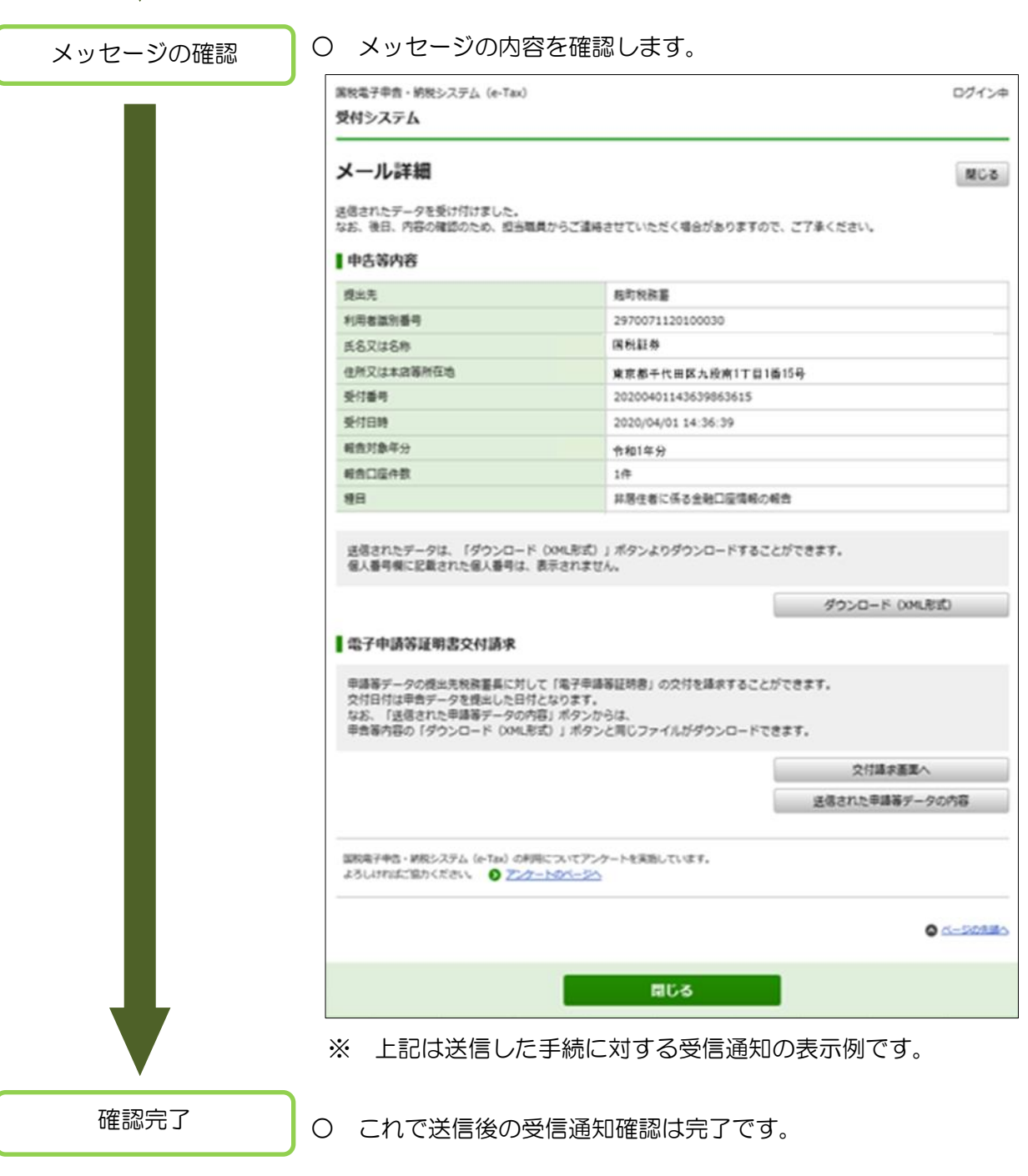

※送信後エラー発生時の参考画面

エラー発生時には、訂正後、再送信等が必要となりますので、下記①②を参考に確認・対応をお願い します。

①メッセージボックス一覧

 受付結果については、「受付完了」と表示されていれば、正常に受付が完了しています。一方、「エ ラー情報あり」とある場合は、下記②のメッセージ内容を確認してください。

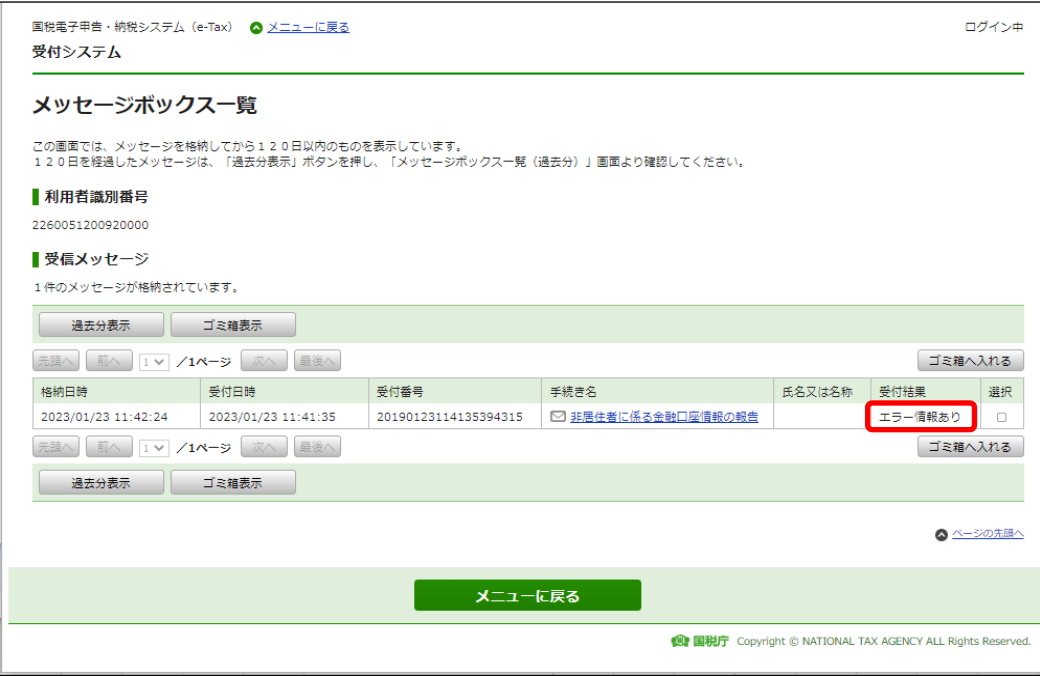

#### ②メッセージ内容

エラー情報に記載の内容を確認し、該当箇所を訂正後、再送信を行ってください。

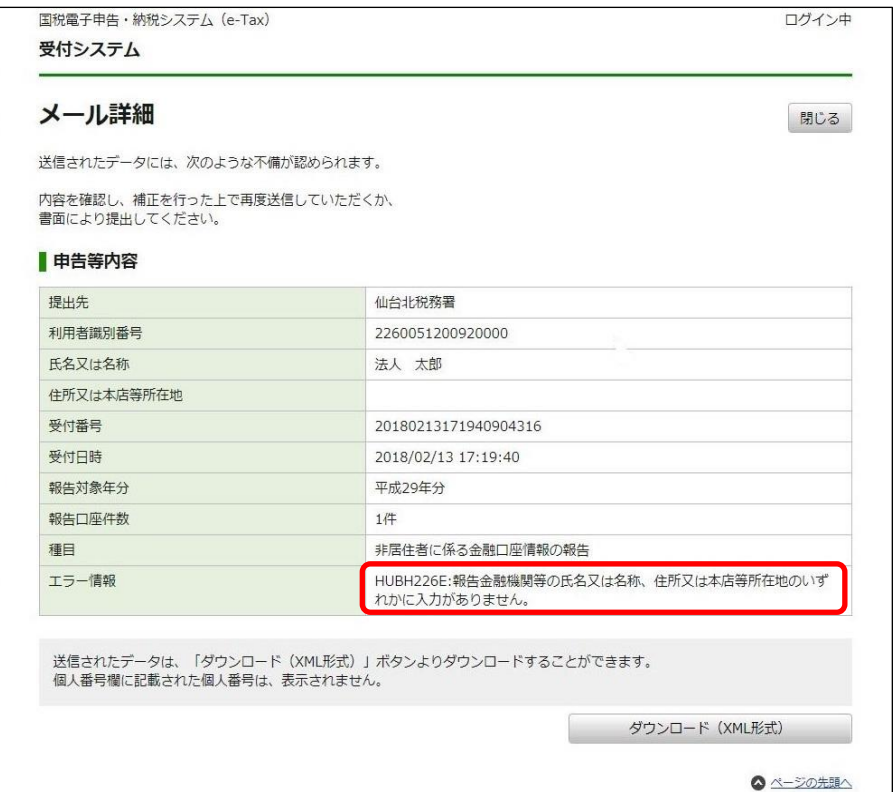

# 巻末資料 環境チェック結果の確認

○ CRS報告コーナーのページへ接続した場合に、ご利用の環境が不十分であると下記のよう な画面が表示されることがあります。下記画面の「判定結果」が「×」となっている項目に ついて、「解決方法」のリンクを参照しながら設定等の見直しをお願いします。

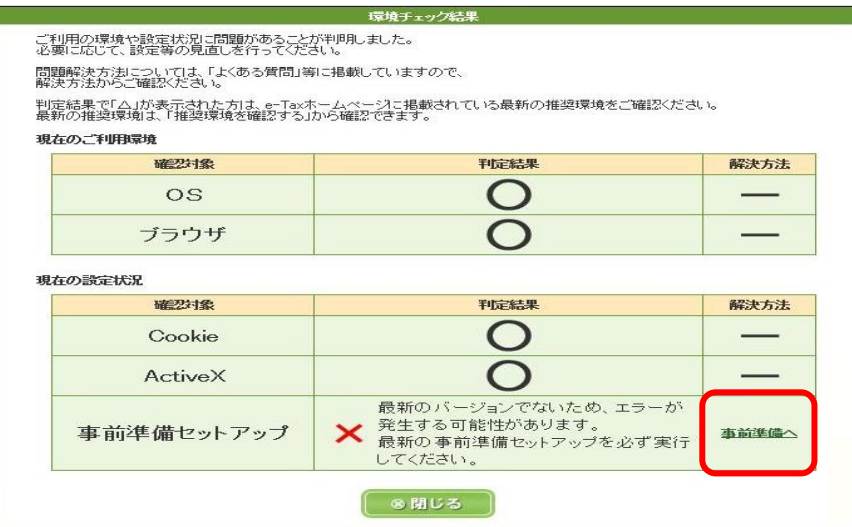

(図は事前準備セットアップが不十分であった場合の画面です)

また、CRS報告コーナーのオプションメニューから再度、環境チェック結果画面について 表示することが可能です。

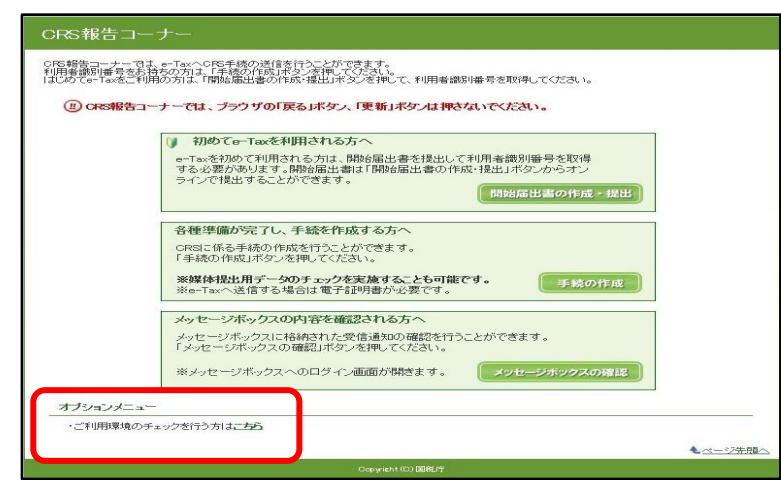

巻末資料 CSV ファイルチェックエラー

○ CSV ファイル読込時に内容不備等のエラーがあると、下の画面が表示されます。 画面に表示された内容に従って、CSV ファイルの修正を行ってください。

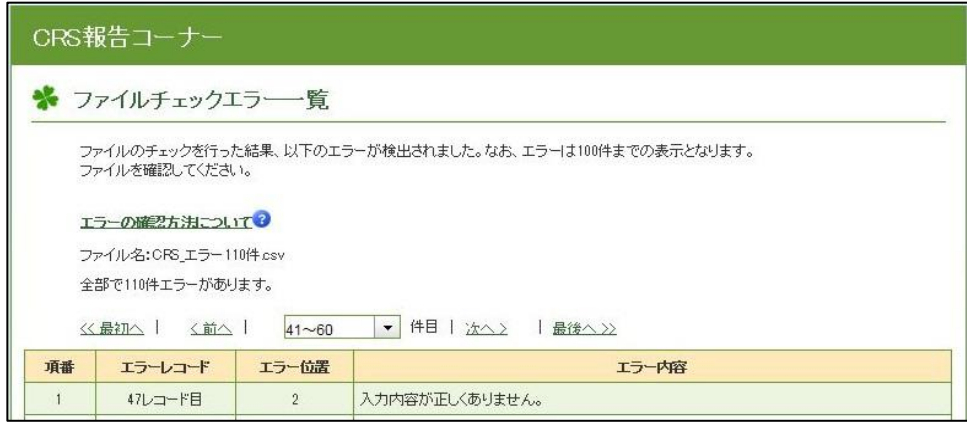

1 エラーの出力単位

エラー一覧画面はCSV ファイルごとに出力されます。CSV ファイル内にエラーが 複数存在した場合、エラー100 件を上限に出力されます。

2 エラー箇所の特定

「エラーレコード」欄及び「エラー位置」欄によりエラー箇所の特定を行ってください。 「エラーレコード」欄には、読み込んだCSVファイル内の行番号が表示 されます。また、「エラー位置」欄には、半角文字のカンマ「,」で区切られ たそれぞれの項目のうち、エラーが生じている項目の カラム位置 が表示され ます。

(例) CSVファイルの 47行 目 に 記 録 され た レ コ ー ド の う ち、 カラム位置 2の内容にエラーが生じている場合、「エラーレコード」欄には「47 レコード目」、「エラー位置」欄には「2」と表示されます。

また、複数の項目をまたぐチェックでエラーとなった場合には、「エラー 位置」欄には「エラーが生じた項目の最初のカラム位置~エラーが生じた項 目の最後のカラム位置」と表示されます。

(例) CSVフ ァイル の 3行目 に記 録さ れた レ コー ドの うち 、カラ ム 位置 1 からカラム位置3の内容にエラーが生じている場合、「エラーレコー ド 」欄 には「 3レコ ード 目」、「 エ ラ ー位 置」欄に は「 1~ 3」と表 示 されます。

#### 3 エラー内容

「エラー内容」欄には、エラー内容が出力されますので、以下の表の「詳細」欄、 「CSVファイル作成に当たっての留意事項」及び「CSVファイル入力ルール」を参照 し、CSV ファイルを修正してください。

なお、「CSVファイル作成に当たっての留意事項」及び「CSVファイル入力ルー ル」は、下記のリンクからご確認ください。

【CSVファイル作成に当たっての留意事項】

[https://www.nta.go.jp/taxes/shiraberu/kokusai/crs/pdf/csv\\_ryuiziko\\_r02.pdf](https://www.nta.go.jp/taxes/shiraberu/kokusai/crs/pdf/csv_ryuiziko_r02.pdf) 【CSVファイル入力ルール】

[https://www.nta.go.jp/taxes/shiraberu/kokusai/crs/pdf/csv\\_ru-ru\\_r02.pdf](https://www.nta.go.jp/taxes/shiraberu/kokusai/crs/pdf/csv_ru-ru_r02.pdf)

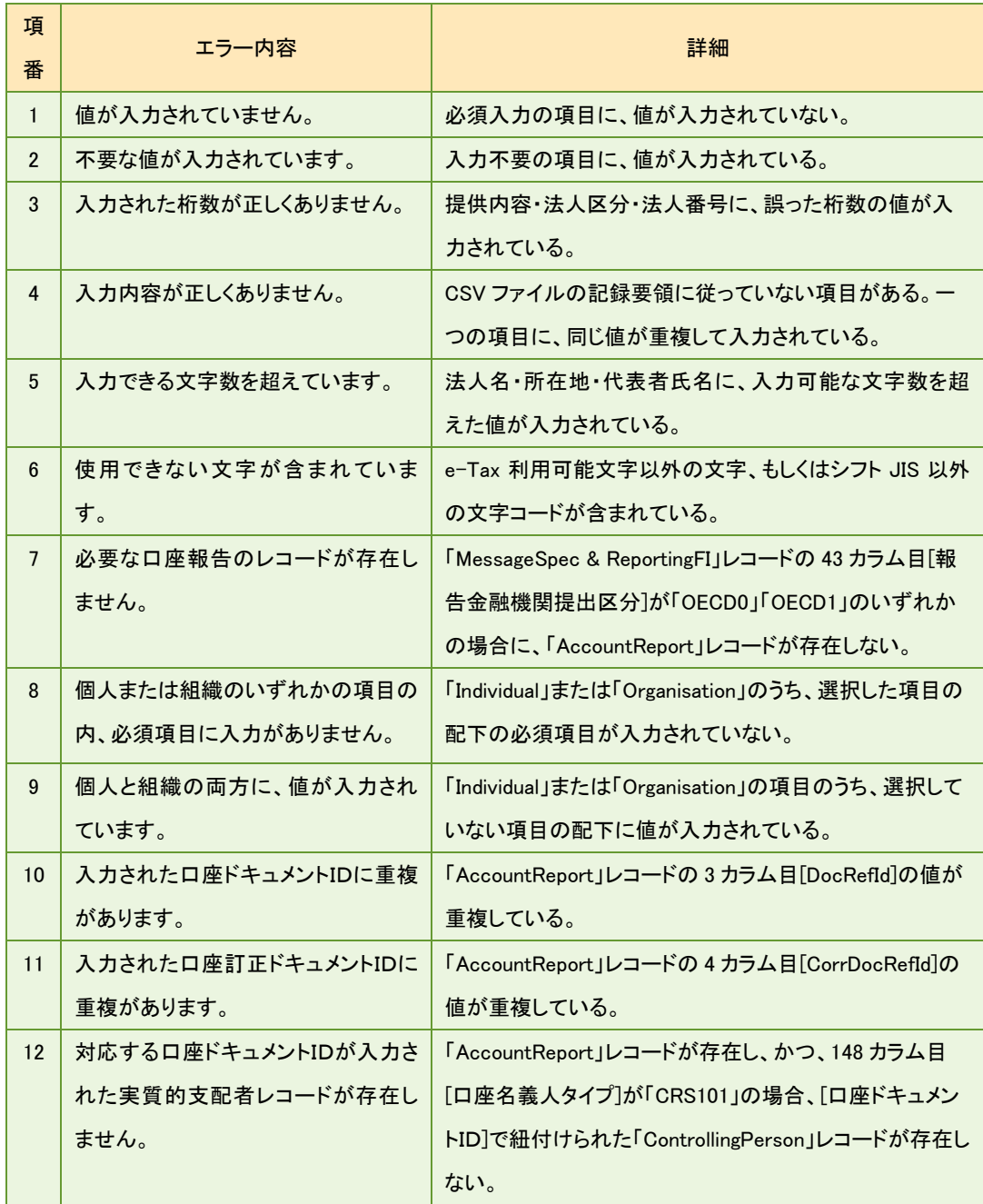

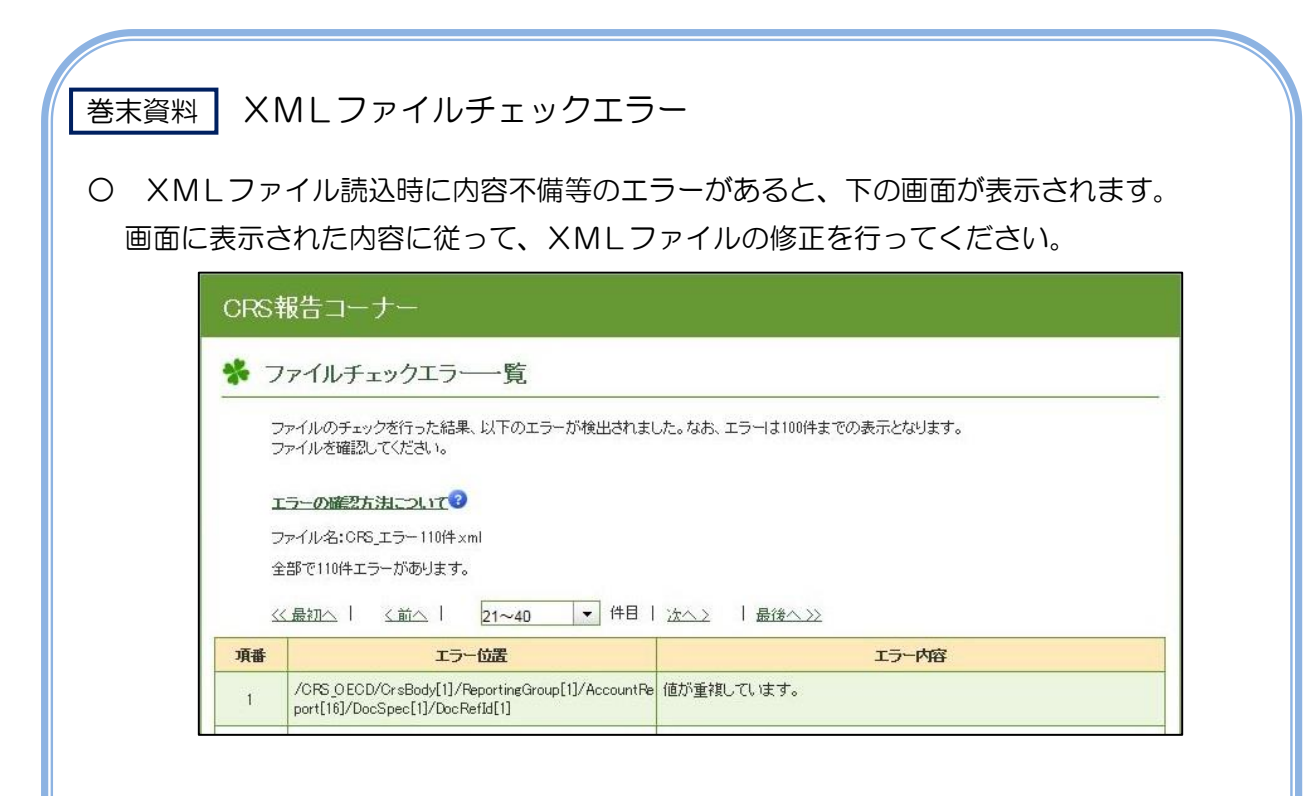

1 エラーの出力単位

エラー一覧画面はXMLファイルごとに出力されます。XMLファイル内にエラーが複数存 在した場合、エラー100 件を上限に出力されます。

2 エラー箇所の特定

「ファイルチェックエラー一覧」画面に表示されている「エラー位置」欄に は、読み込んだXMLファイル内のエラーが生じているXPath(XMLの 要素や属性の位置を指定したもの)が表示されます。

(例) XMLファイルのCrsBody要素直下ReportingGroup要素直下の16番目の AccountReport要素直下DocSpec直下DocRefIdにエラーが生じている場合、 「エラー位置」欄には「/CRS\_OECD/CrsBody[1]/ReportingGroup[1]/ AccountReport[16]/ DocSpec[1]/ DocRefId[1]」と表示されます。

3 エラー内容

「エラー内容」欄には、エラー内容が出力されますので、以下の表の「詳細」欄、「XML ファイルエラー概要」及び「XMLファイル入力ルール」を確認し、XML ファイルを修正し てください。

なお、「XMLファイルエラー概要」及び「XMLファイル入力ルール」は、下記のリンクか らご確認ください。

【XMLファイルエラー概要】

[https://www.nta.go.jp/taxes/shiraberu/kokusai/crs/pdf/errorgaiyou\\_r02.pdf](https://www.nta.go.jp/taxes/shiraberu/kokusai/crs/pdf/errorgaiyou_r02.pdf) 【XML ファイル入力ルール】

[https://www.nta.go.jp/taxes/shiraberu/kokusai/crs/pdf/xml\\_ru-ru\\_r02.pdf](https://www.nta.go.jp/taxes/shiraberu/kokusai/crs/pdf/xml_ru-ru_r02.pdf)

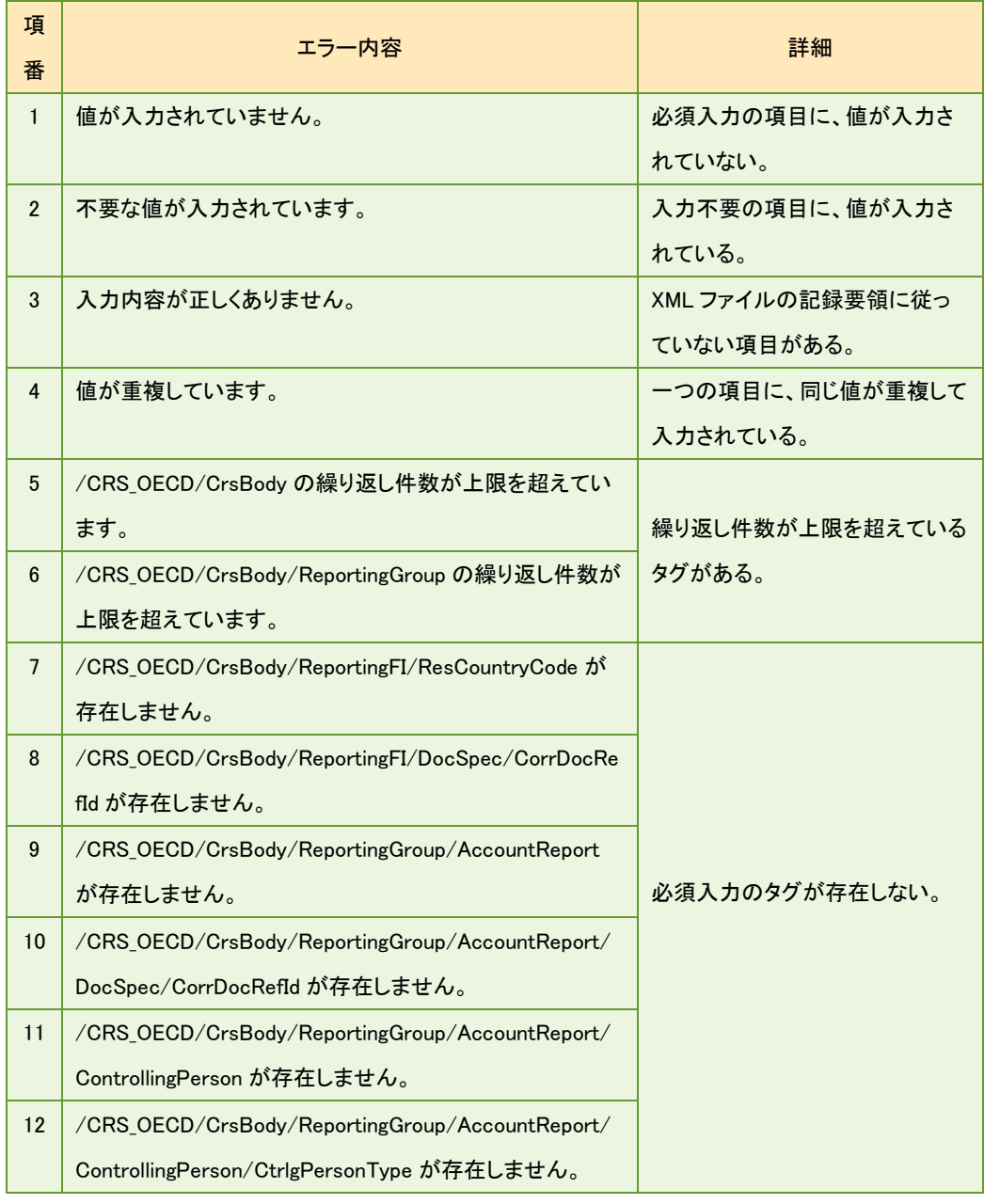

# 巻末資料 その他エラーが発生した場合の対処

○ お使いのブラウザの設定状況によっては、CRS 報告コーナーのページが正しく開けな い場合や、各種操作時にエラーが発生する場合があります。以下の手順に従ってブラウザ の設定を確認してください。

## セキュリティ設定の確認

お使いの PC のインターネットオプションを表示してください。

「セキュリティタブ」をクリックし、「信頼済みサイト」をクリックします。以下の画面 のように「このゾーンのセキュリティレベル」が「カスタム」となっている場合、「規定 のレベル」ボタンを押してください。「中」と表示されていれば、規定のレベルとなって います。

なお、この操作によってブラウザのセキュリティレベルが変更されますので、ご注意く ださい。

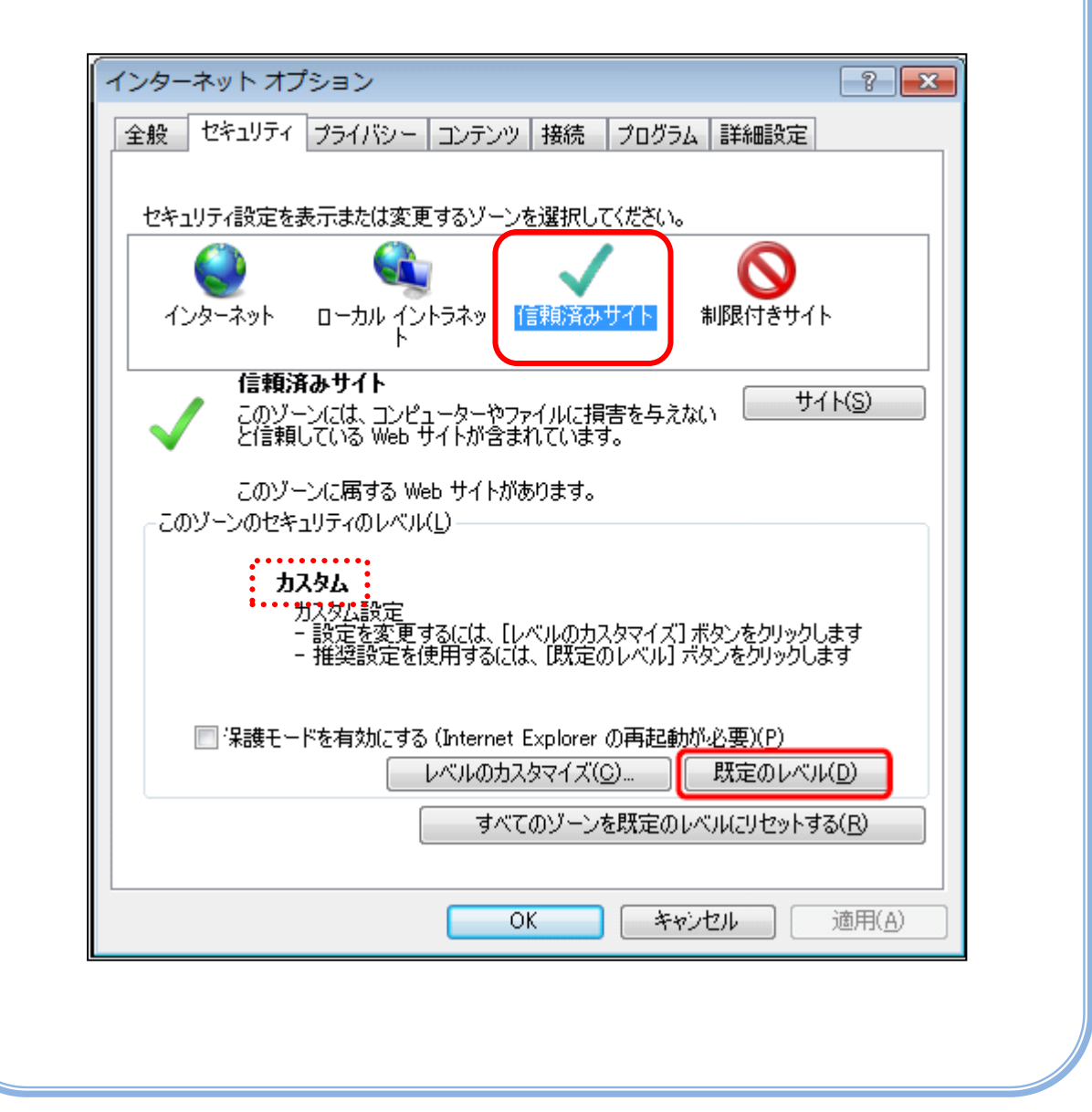